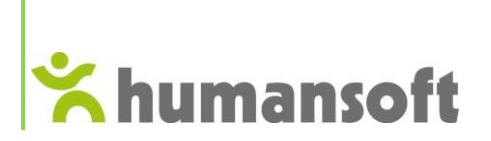

hermesSQL

# **Hermes SQL Lokalizacje WMS**

**Radom, Wrzesień 2022**

**Humansoft Sp. z o.o.** 26-600 Radom, ul. Grabowa 15 http://www.humansoft.pl tel. 48 360 81 50 e-mail: [biuro@humansoft.pl](mailto:biuro@humansoft.pl)

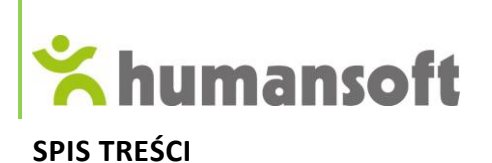

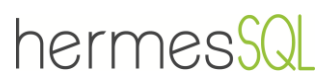

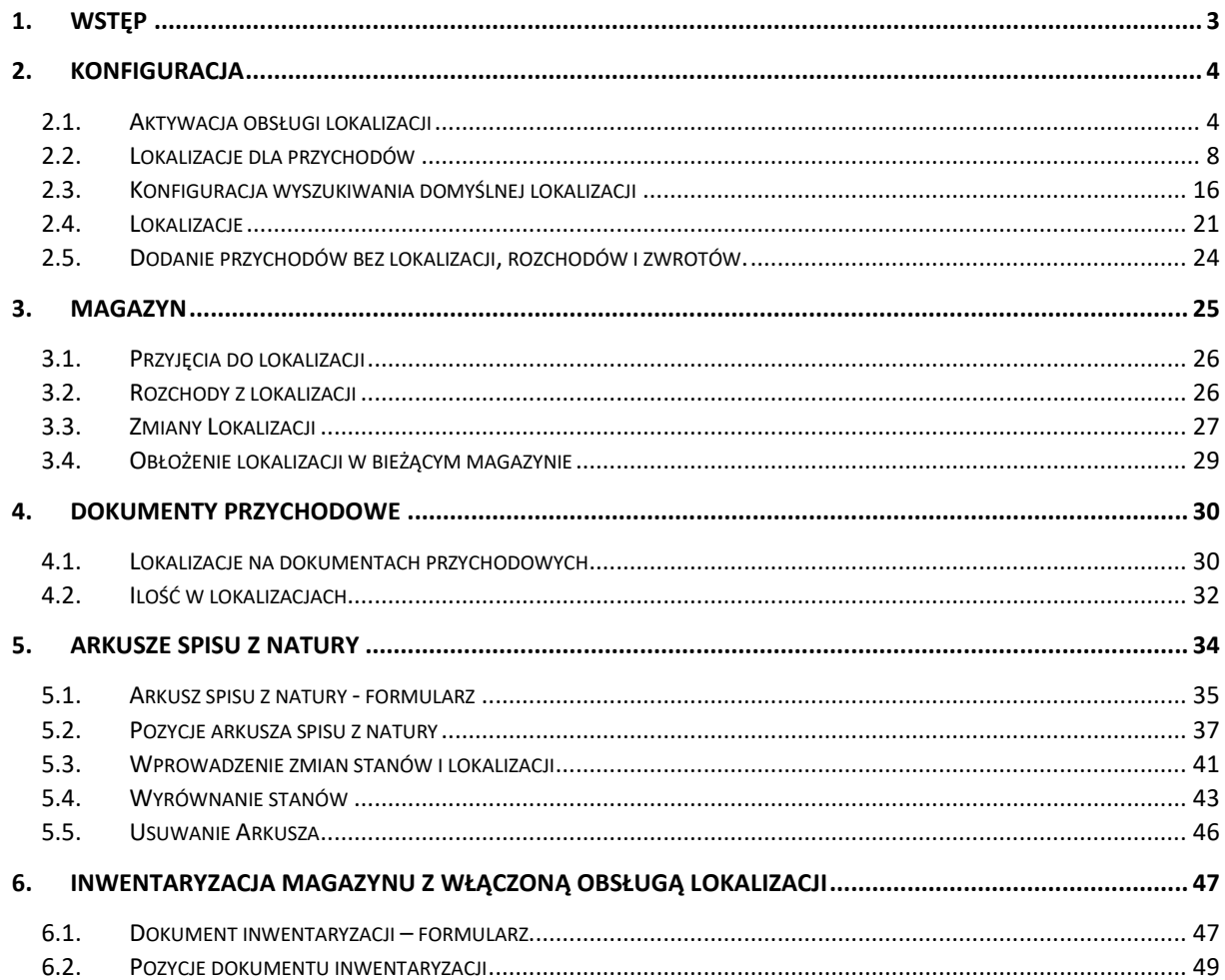

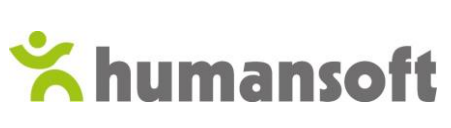

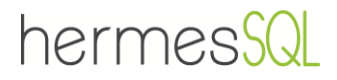

# <span id="page-2-0"></span>1. WSTĘP

#### **Lokalizacje w systemie Hermes SQL**

**WMS** (ang. Warehouse management system) – magazynowy system informatyczny, oprogramowanie do zarządzania przepływem towarów na magazynie.

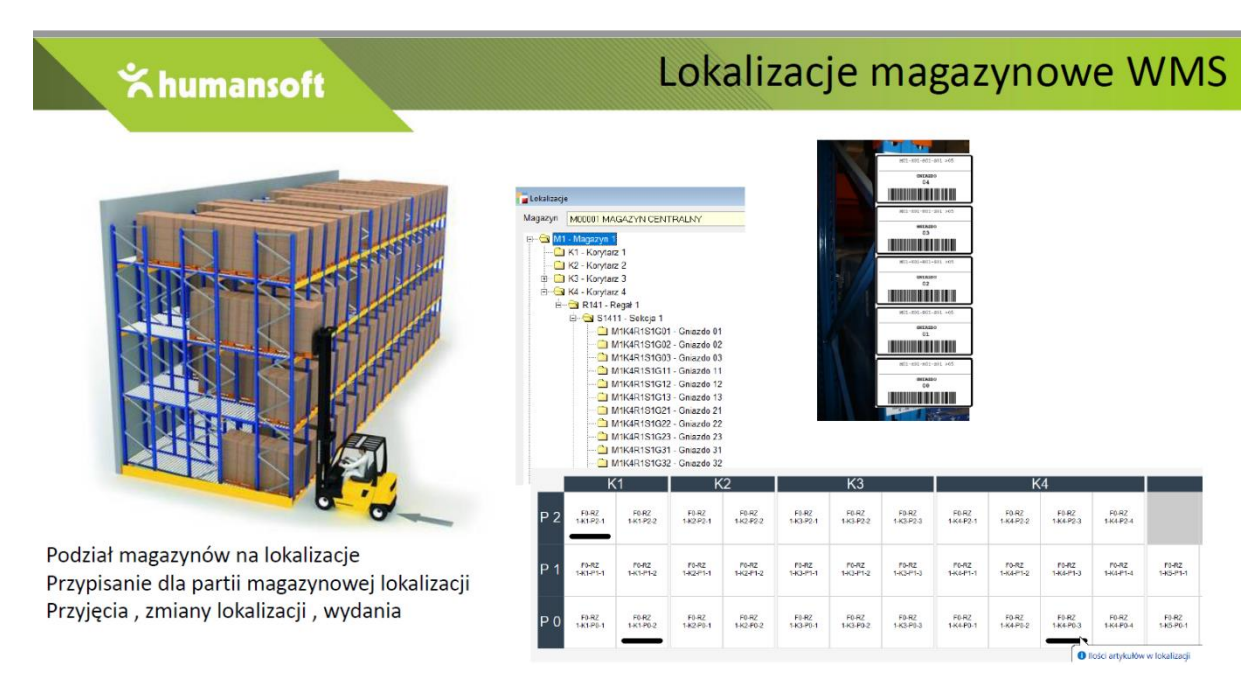

Obsługa lokalizacji WMS jest licencjonowanym modułem systemu Hermes SQL.

Lokalizacją może być objęty wybrany magazyn (niecała firma). Artykuły, które nie mają ustalonej konkretnej lokalizacji, trafiają na lokalizację, która wybrana jest jako domyślna dla magazynu. System umożliwia dokonanie zmiany lokalizacji dla danej partii bez generowania dokumentów magazynowych. Inwentaryzacja uwzględnia lokalizację danego artykułu i umożliwia jej zmianę nawet w sytuacji, gdy zgadzają się ilościowe stany magazynowe.

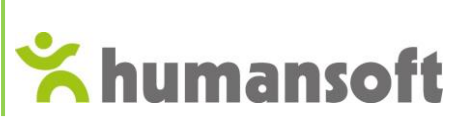

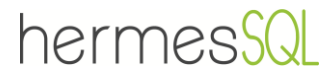

# <span id="page-3-0"></span>2. KONFIGURACJA

Dzięki prawidłowemu skonfigurowaniu modułu **Lokalizacji**, system umożliwia prace związane z rozmieszczaniem towaru do wskazanych miejsc w magazynie. W momencie aktualizacji stanów magazynowych za pomocą dokumentu przychodowego, automatycznie zostaje przypisane miejsce dla każdego artykułu lub całych grup artykułów.

# 2.1.Aktywacja obsługi lokalizacji

<span id="page-3-1"></span>Aktywację lokalizacji w magazynie umożliwia opcja dostępna w menu administracja - **Włącz obsługę lokalizacji WMS.**

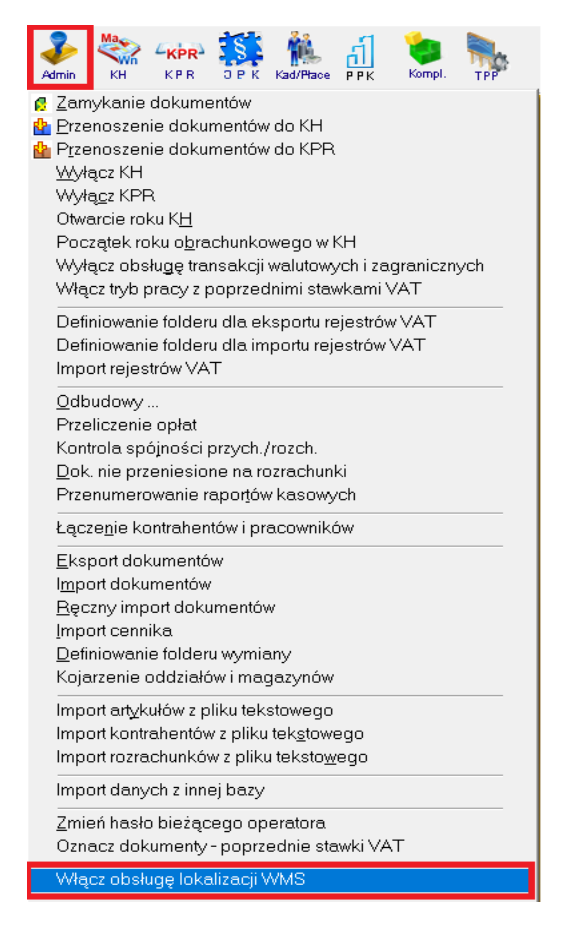

Po kliknięciu pojawi się następujący komunikat:

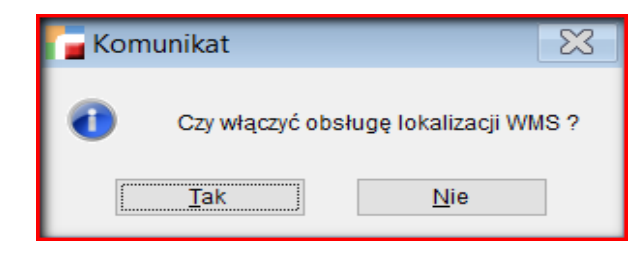

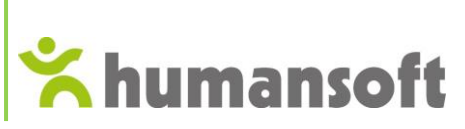

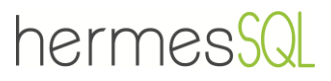

Włączenie obsługi lokalizacji WMS spowoduje pojawienie się trzech pozycji w menu Konfiguracja:

- Lokalizacje,
- Lokalizacje dla przychodów,
- Konfiguracja wyszukiwania domyślnej lokalizacji.

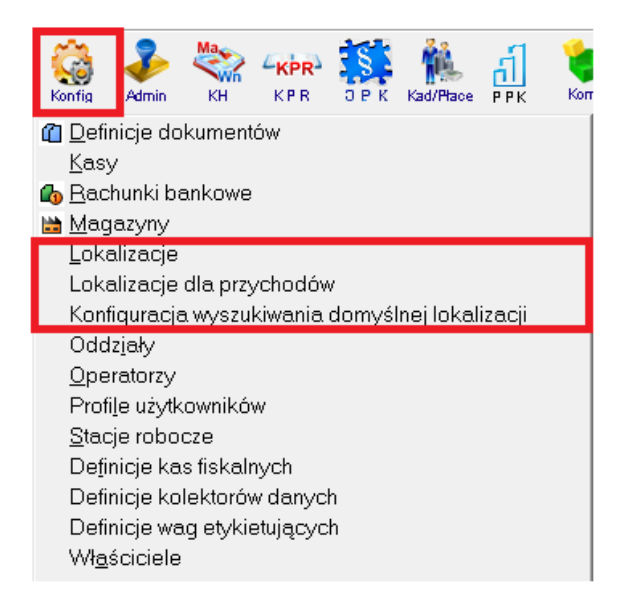

Kolejnym krokiem jest konfiguracja magazynów do obsługi lokalizacji. Z menu **Konfiguracja**  należy wybrać opcję **Magazyny** oraz zakładkę – **Lokalizacje**. Zaznaczenie checkbox'a **Obsługa lokalizacji,** umożliwia dalszą konfigurację oraz pracę na tym module.

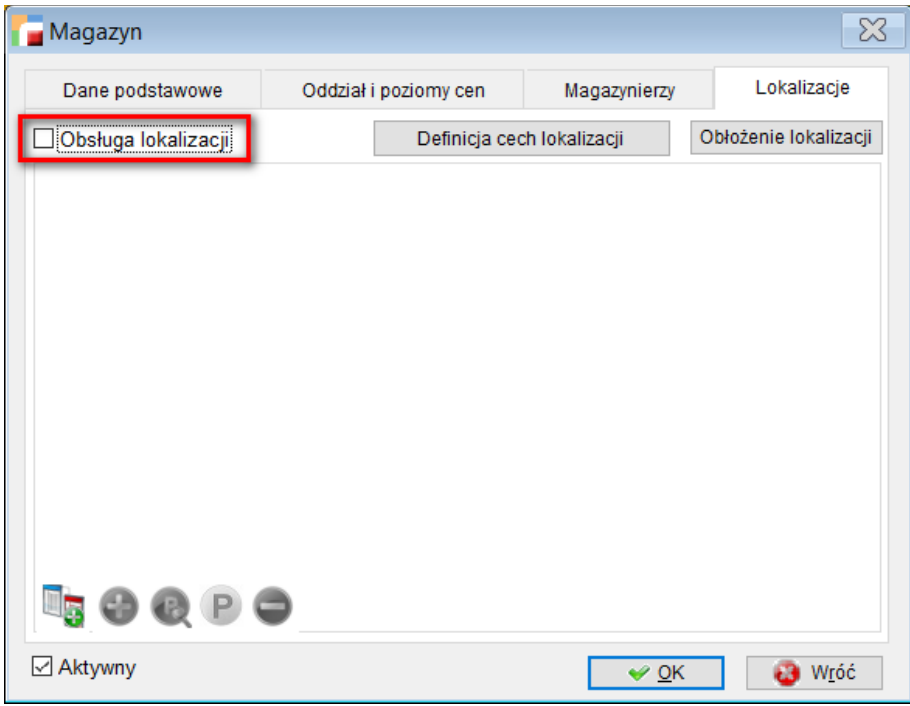

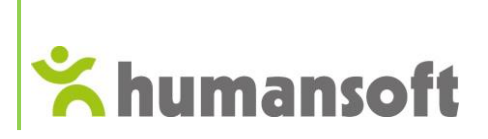

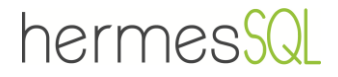

Po zaznaczeniu znacznika, pojawi się komunikat informujący o tym, że zmiany w lokalizacjach zapisywane są na bieżąco i przycisk wróć ich nie cofa.

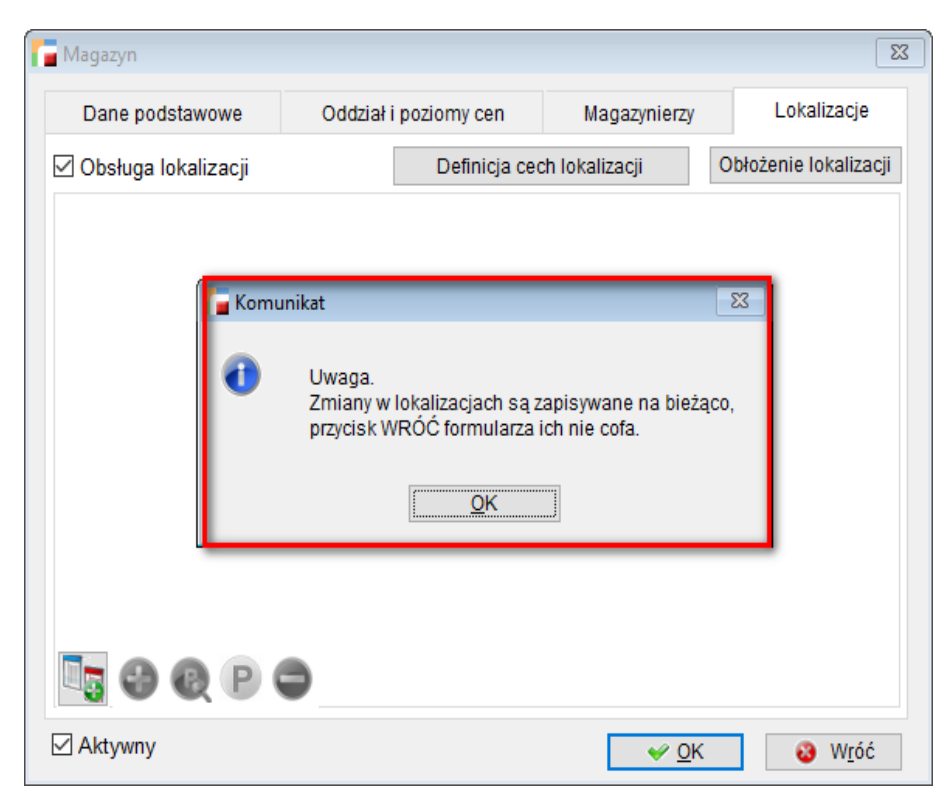

Zatwierdzając komunikat, przy użyciu przycisków znajdujących się w lewym dolnym rogu okna, możliwe jest budowanie drzewa lokalizacji.

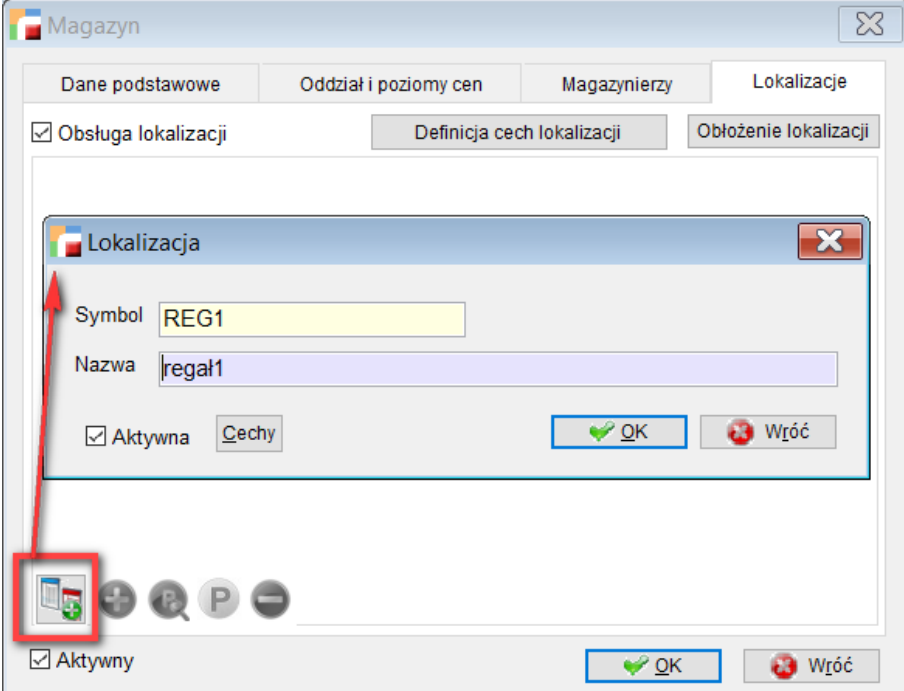

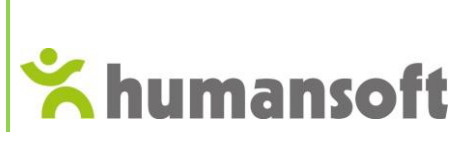

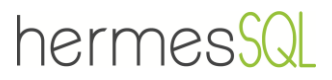

Poziomów może być dowolnie dużo pod warunkiem, że suma poziomów w postaci drzewiastej zmieści się w 5000 znaków.

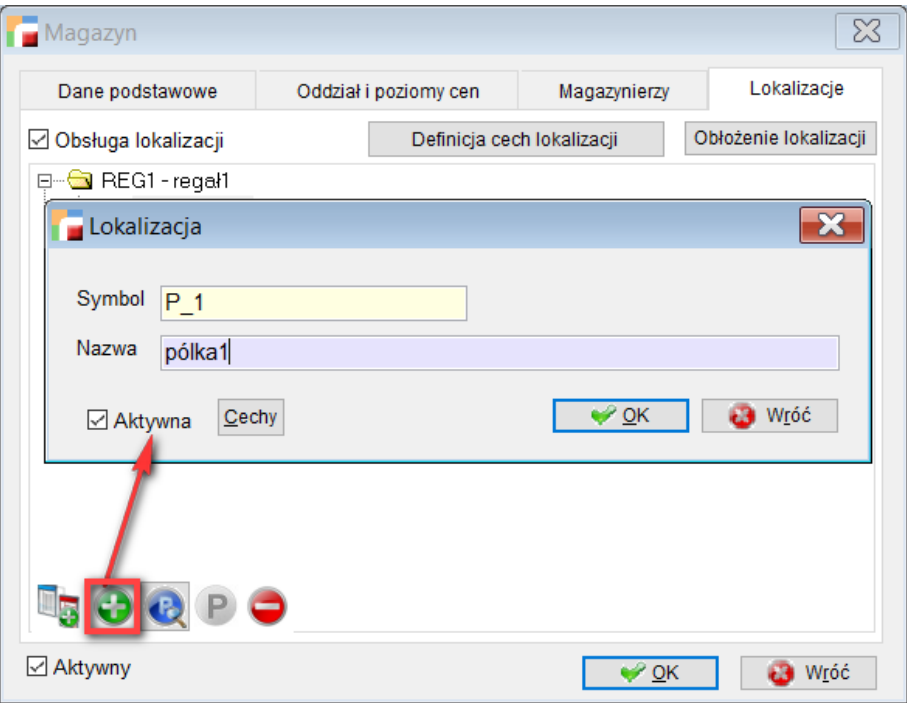

Kolejnym krokiem jest zdefiniowanie **domyślnej lokalizacji dla magazynu**. Lokowane będą tam wszystkie artykuły/ towary z przychodów, które nie mają ustawionej docelowej lokalizacji. Przykładem może być tu miejsce dostaw towaru.

W tym celu, należy prawym przyciskiem myszki kliknąć na wskazaną lokalizację i wybrać opcję **Domyślna dla magazynu**.

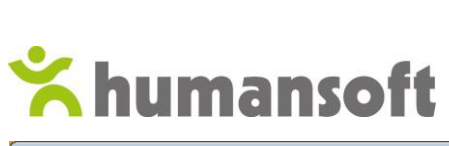

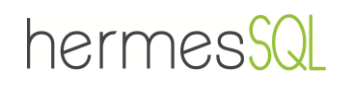

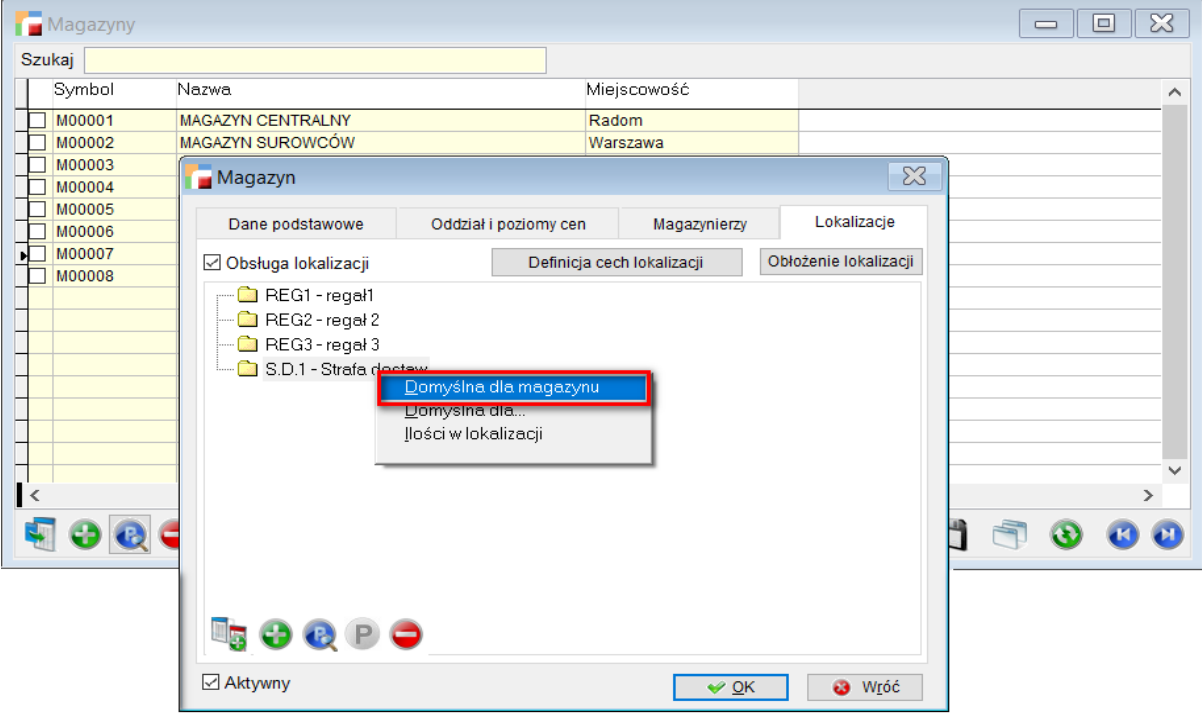

Jeżeli nie zostanie ustalona domyślna lokalizacja dla magazynu, system nie pozwoli zatwierdzić wprowadzonych zmian, wyświetlając poniższy komunikat.

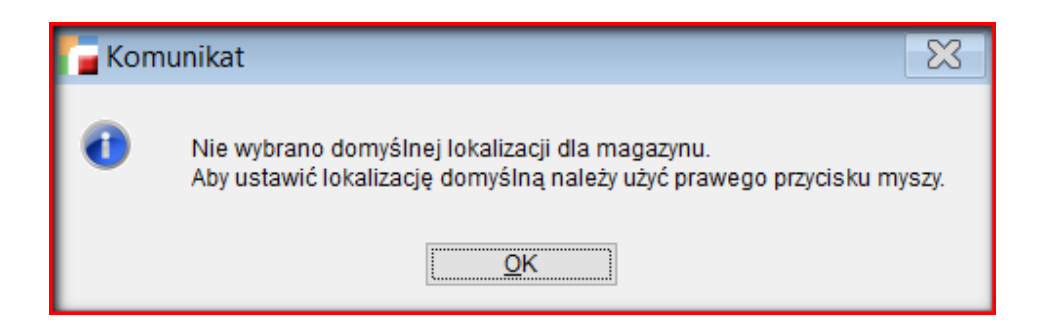

# 2.2.Lokalizacje dla przychodów

<span id="page-7-0"></span>Z menu **Konfiguracja** należy wybrać **Lokalizacje dla przychodów** w celu ustalenia wytycznych dla ulokowania towaru, *wprowadzanego dokumentem przychodowym na magazyn*.

W tym celu należy wejść w **Konfig.** i wybrać pozycję - **Lokalizacje dla przychodów**.

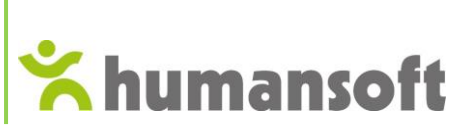

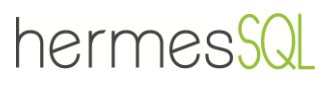

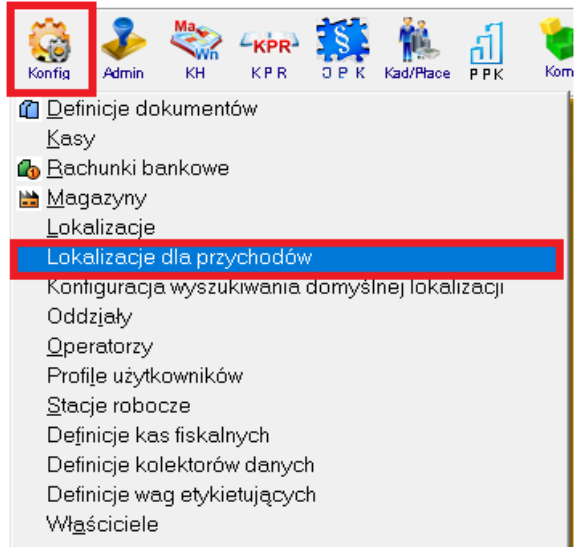

Otworzone zostanie okno, w którym za pomocą zielonego plusa dodaje się własne konfiguracje co do zlokalizowania towarów.

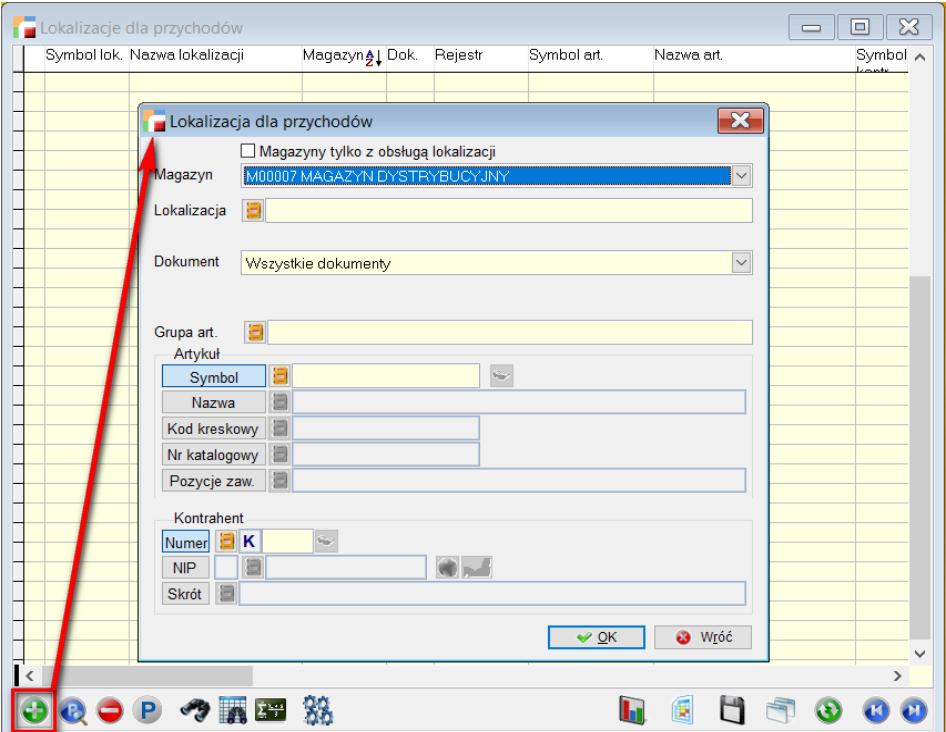

#### **Pola wyboru:**

□ Magazyny tylko z obsługą lokalizacji - zaznaczenie spowoduje, że po rozwinięciu listy wyświetlone zostaną tylko magazyny, które mają włączoną lokalizację.

**Magazyn** - okno wyboru magazynu, w którym ustala się lokalizacje dla przychodów.

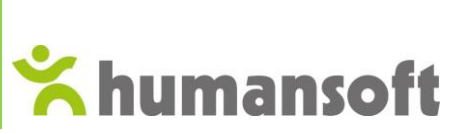

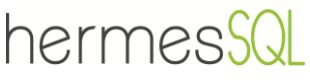

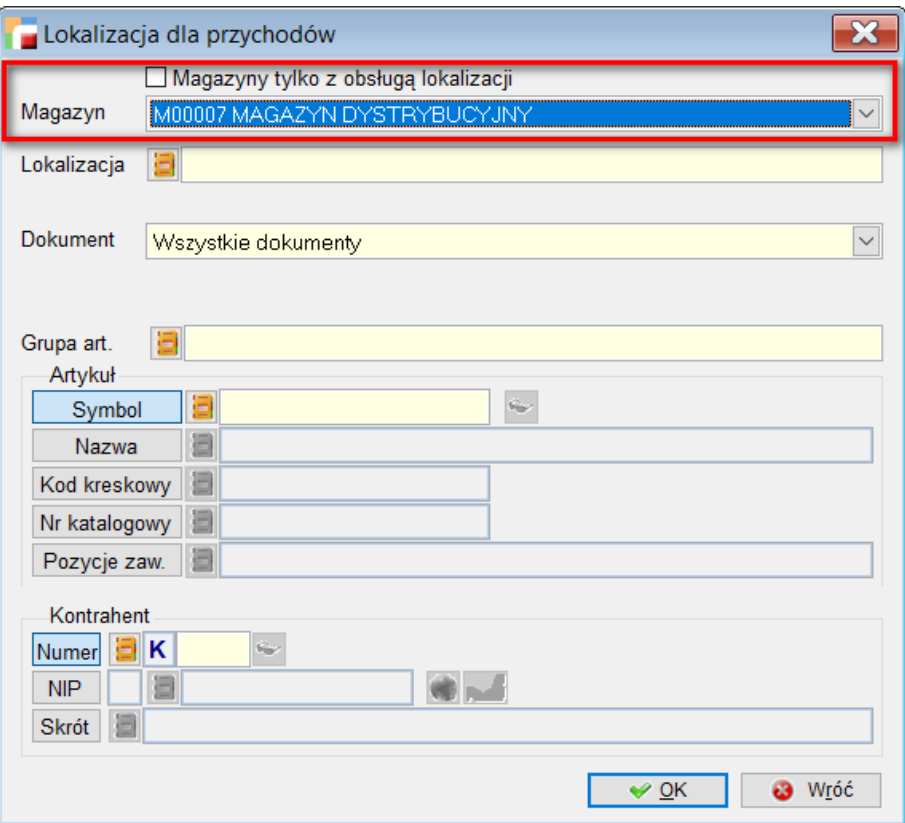

**Lokalizacje** – docelowe miejsce w magazynie dla ustalanych przychodów.

Po wskazaniu lokalizacji, na dole okna uaktywniają się dwie opcje wyboru:

□ Lokalizacja domyślna dla magazynu - w momencie wyboru tylko lokalizacji, poprzez zaznaczenie checkbox'a, możliwe jest ustalenie domyślnej lokalizacji dla całego magazynu. Wprowadzanie kolejnych wytycznych sprawi, że chcekbox zniknie.

□Lokalizacja domyślna - opcja dotyczy ustawionej wcześniej konfiguracji. Jeżeli opcja będzie odznaczona, konfiguracja nie będzie aktywna.

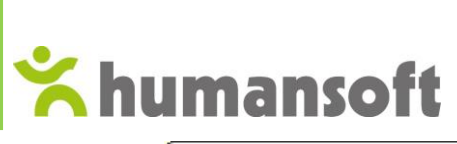

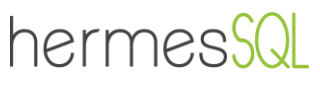

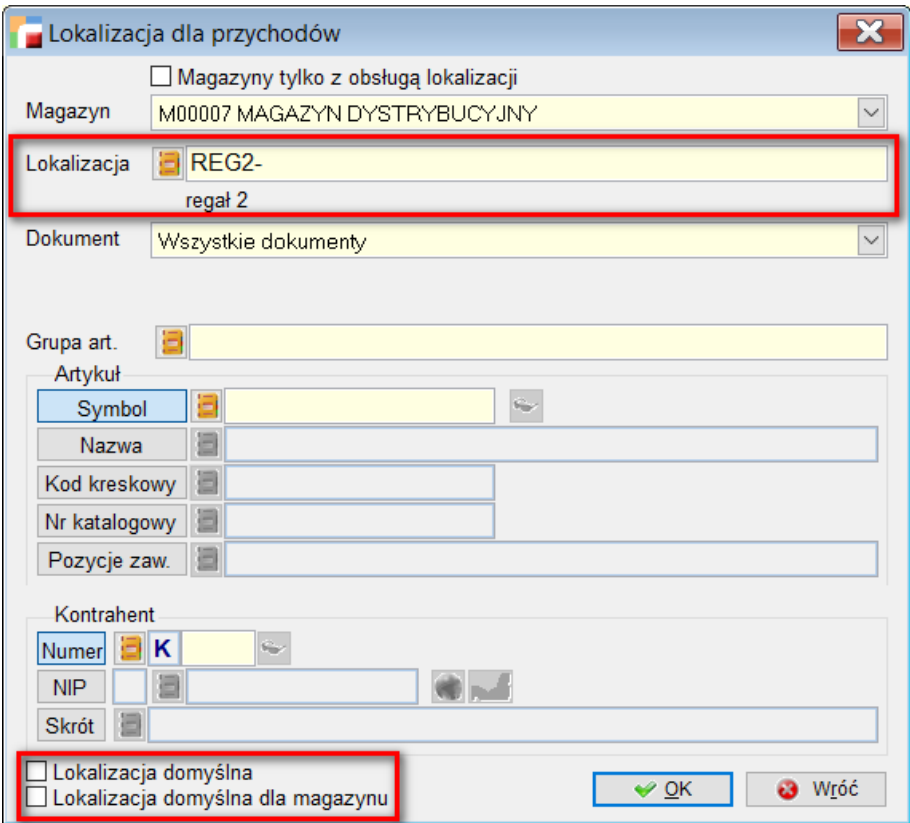

**Dokumenty** – wybór wszystkich dokumentów przychodowych, rodzaju dokumetu lub konkretnego rejestru.

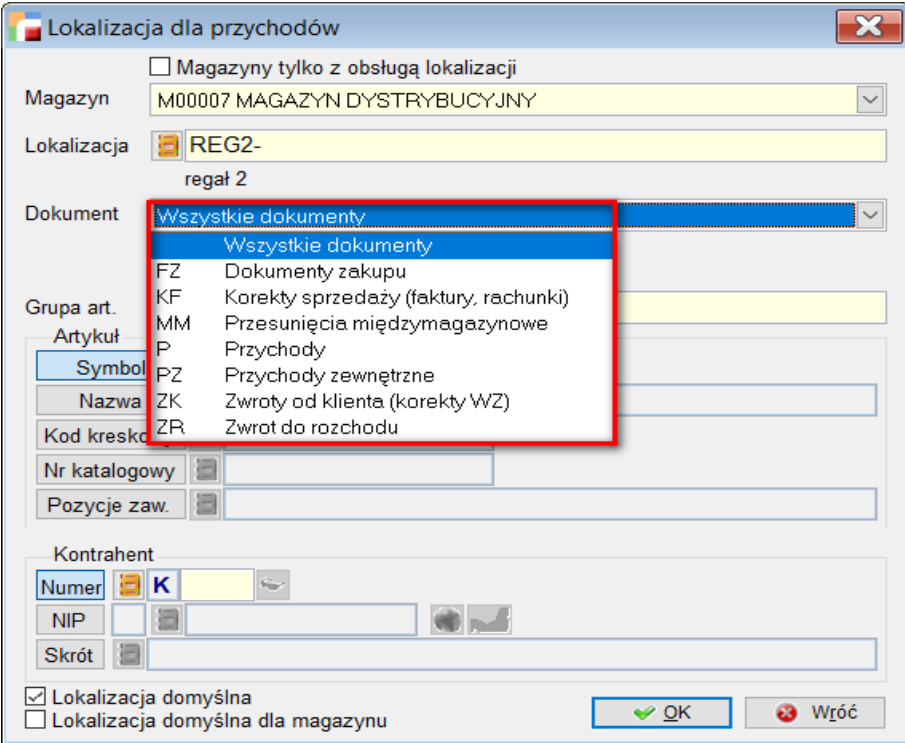

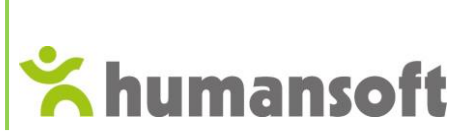

hermes

Po wybraniu dokumentu z listy, uaktywnia się nowe pole **Rejestr**, umożliwiające wskazanie konkretnego rejestru dokumentu.

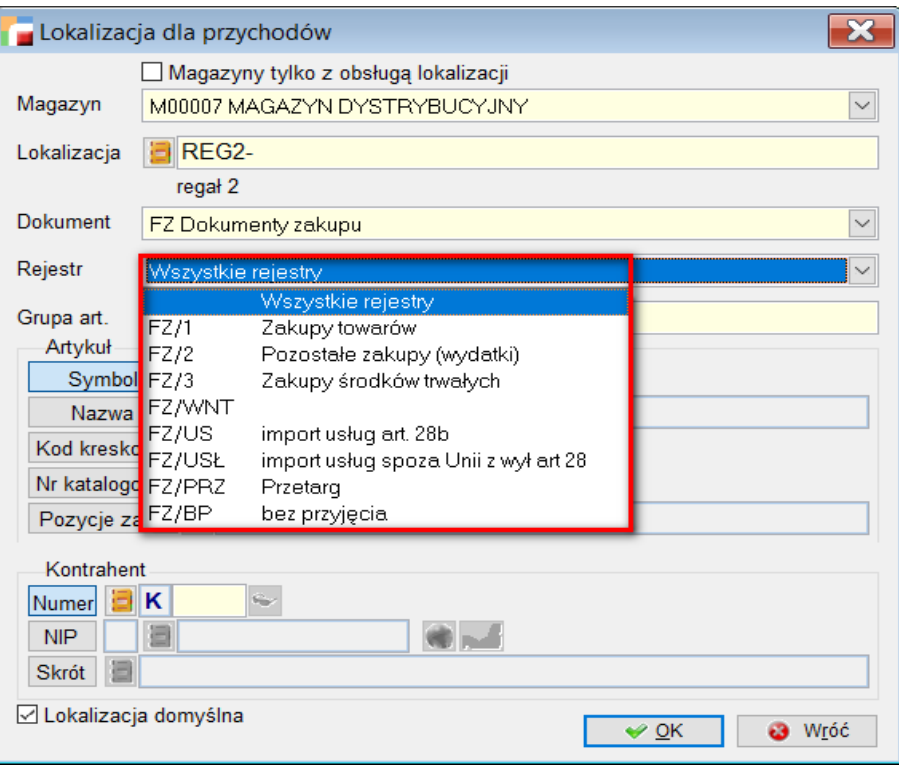

**Grupa artykułów** – wszystkie artykuły z wybranej grupy, trafiają we wskazaną lokalizację.

Wybierając całą grupę, automatycznie pole **Artykuł** zostaje zablokowane.

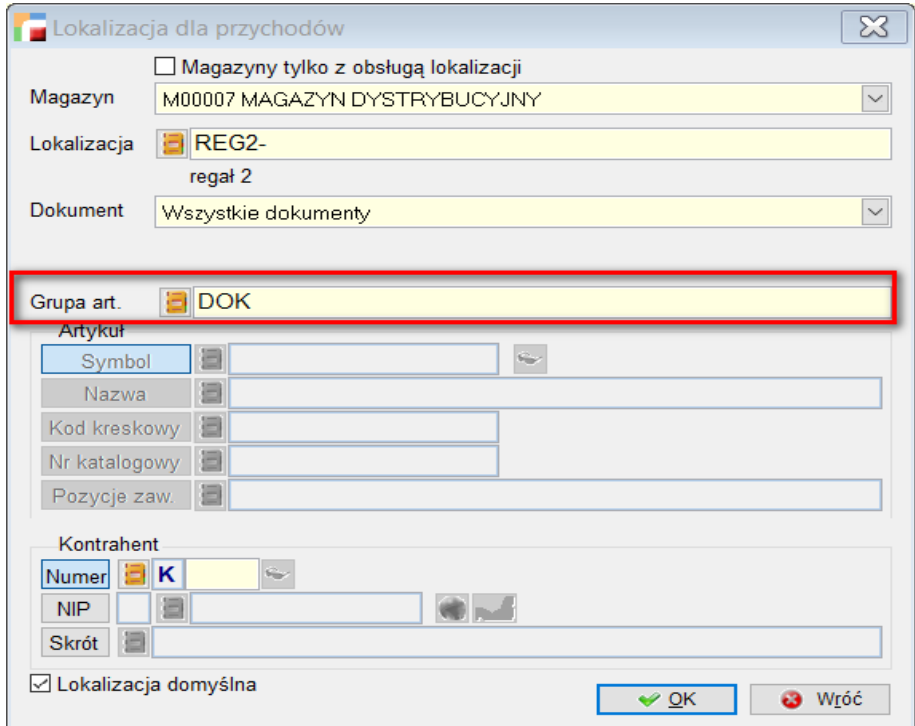

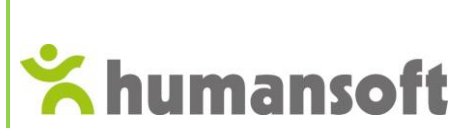

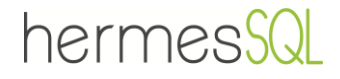

**Artykuł** – konkretny artykuł trafia do wskazanej lokalizacji.

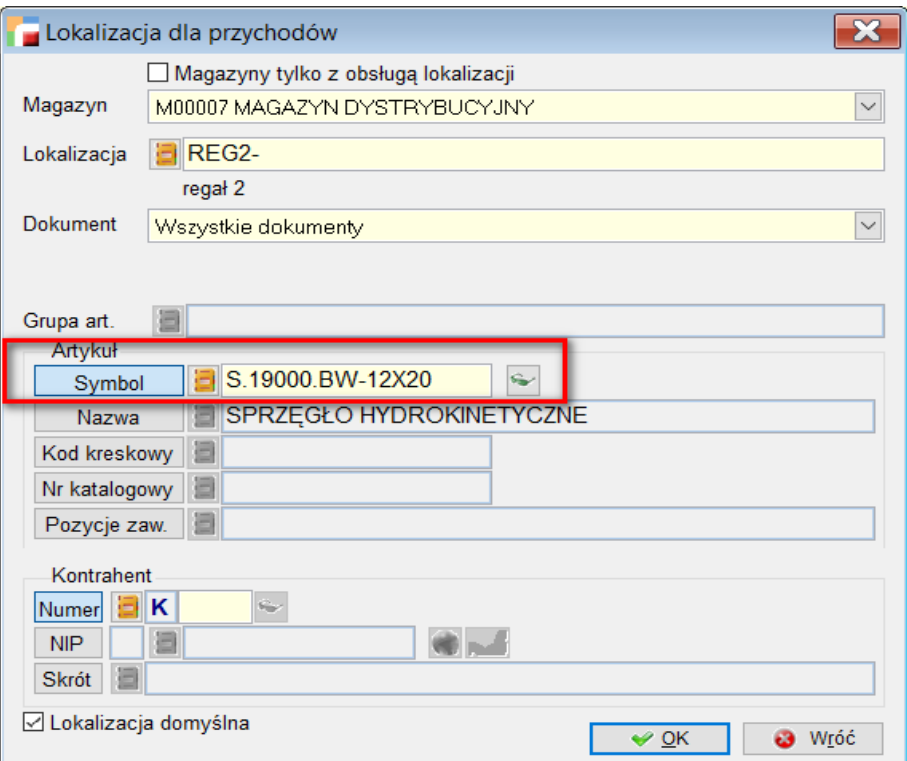

**Kontrahent** – Wybór kontrahenta, od którego towary trafiają do wskazanej lokalizacji.

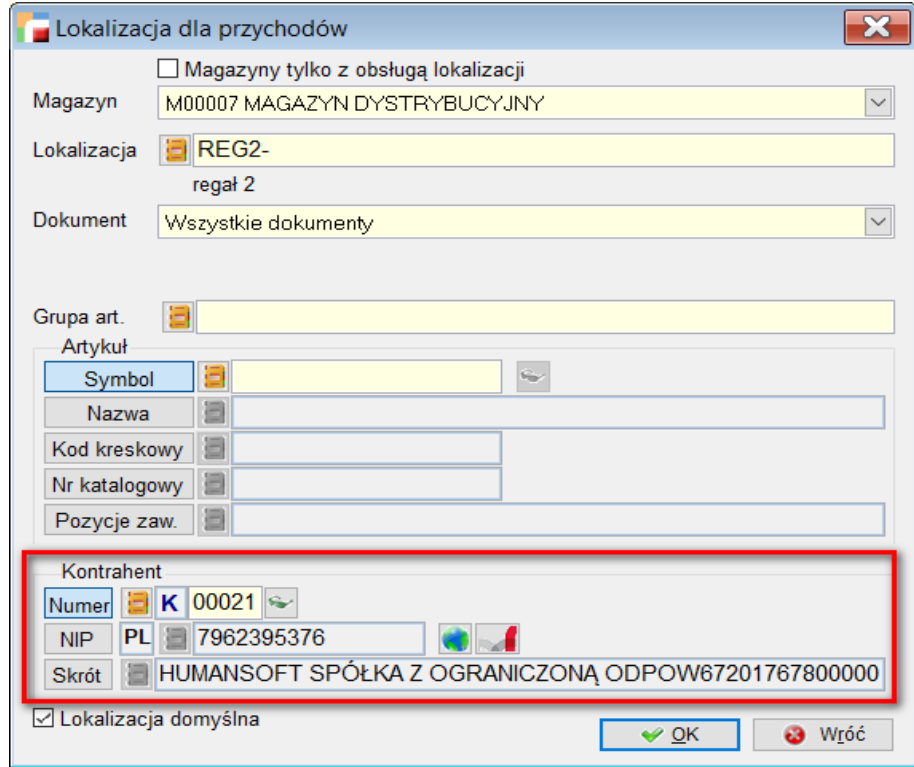

Istnieje wiele opcji konfiguracji ustawienia lokalizacji dla przychodów.

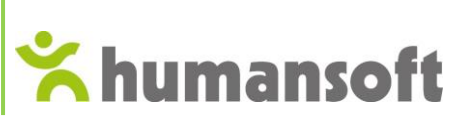

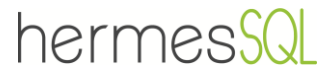

Poniżej przedstawiono kilka z nich:

#### **Przykład 1.**

*Takie ustawienie skutkuje tym, że wszystkie artykuły z grupy P11, od wszystkich kontrahentów, pochodzące ze wszystkich dokumentów generujących przychód, zostaną zlokalizowane do REG1 w Magazynie Dystrybucyjnym.*

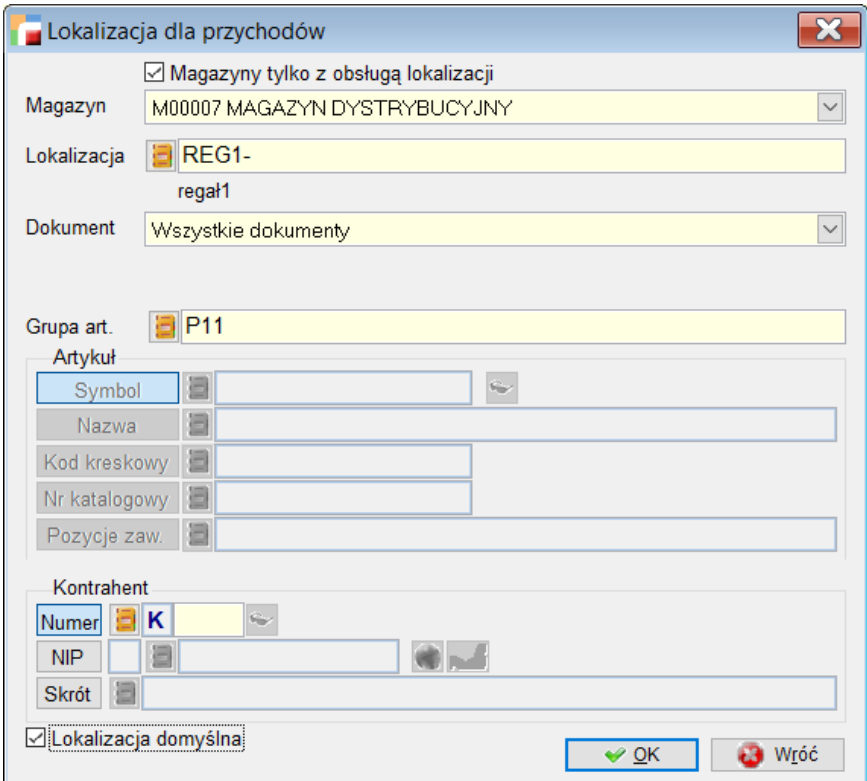

#### **Przykład 2.**

*Poniższa konfiguracja ustala, że artykuł W.12X1.12 trafiający na stany magazynowe ze wszystkich dokumentów przychodowych, zostanie zlokalizowany na REG2 w Magazynie dystrybucyjnym M00007.*

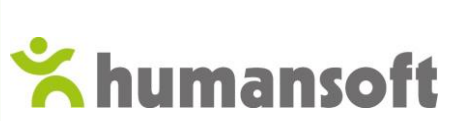

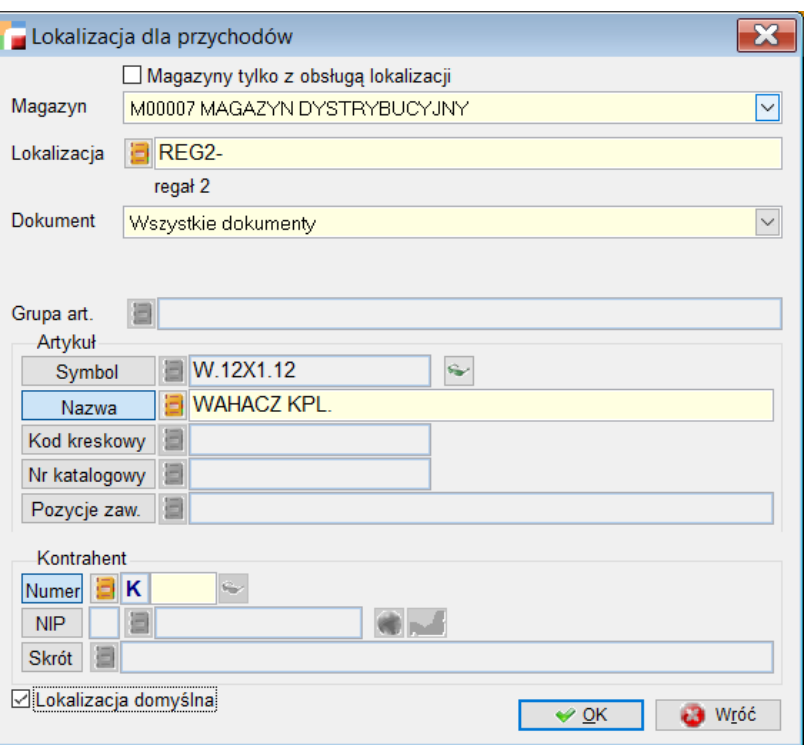

hermes<sub>S</sub>

#### **Przykład 3.**

*Artykuł S.200.100.PRO pochodzący wyłącznie od kontrahenta HUMANSOFT, którego przychód został wygenerowany dokumentem zakupowym FZ/1, zostanie zlokalizowany na REG3 w Magazynie Dystrybucyjnym.*

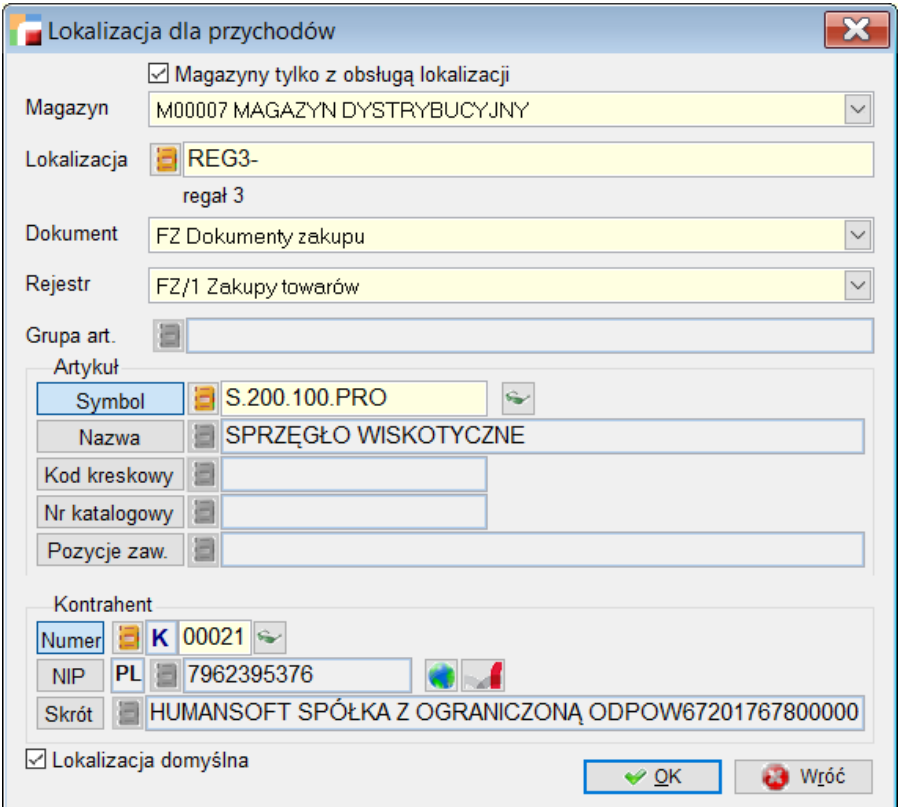

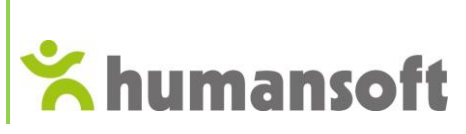

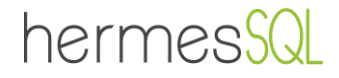

# 2.3.Konfiguracja wyszukiwania domyślnej lokalizacji

<span id="page-15-0"></span>**Konfiguracja wyszukiwania domyślnej lokalizacji** – to inaczej hierarchia – kolejności według której program ustala, gdzie ulokować towar. Jeżeli system nie znajdzie żadnej możliwości, towar zostanie wstawiony na lokalizację domyślną.

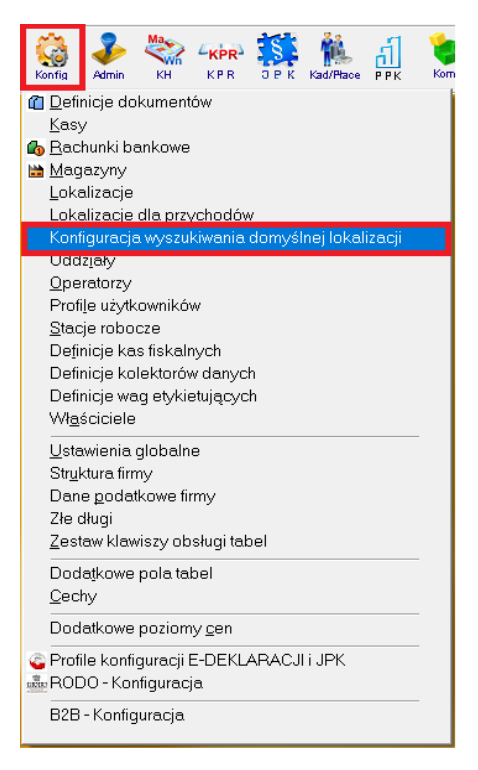

Otwiera się okno, w którym ustala się kolejność, magazyn oraz atrybut.

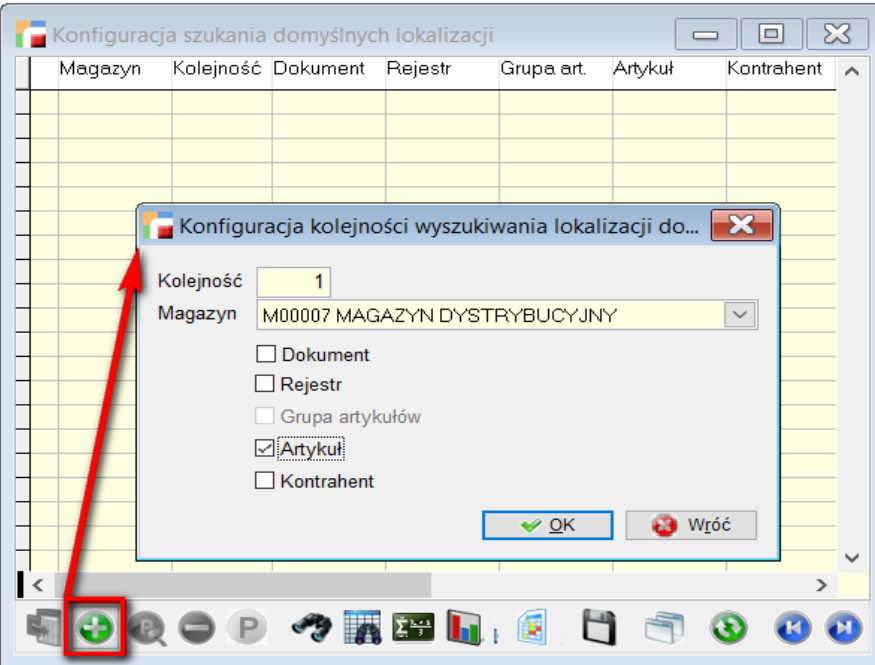

Po zatwierdzeniu konfiguracji, na liście wyświetlona zostaje hierachia wyszukiwania, jaką system będzie się posługiwał, aby wskazać lokalizację.

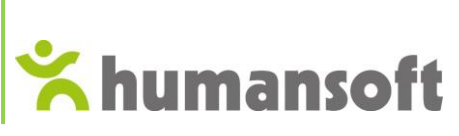

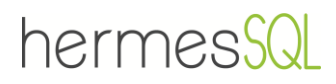

Dla jednego magazynu, można utworzyć kilka konfiguracji. Każda z nich ma przypisaną kolejność.

Jeżeli system nie znajdzie lokalizacji po atrybucie konfiguracji, która jest pierwsza w kolejce, to zacznie posługiwać się kolejnymi.

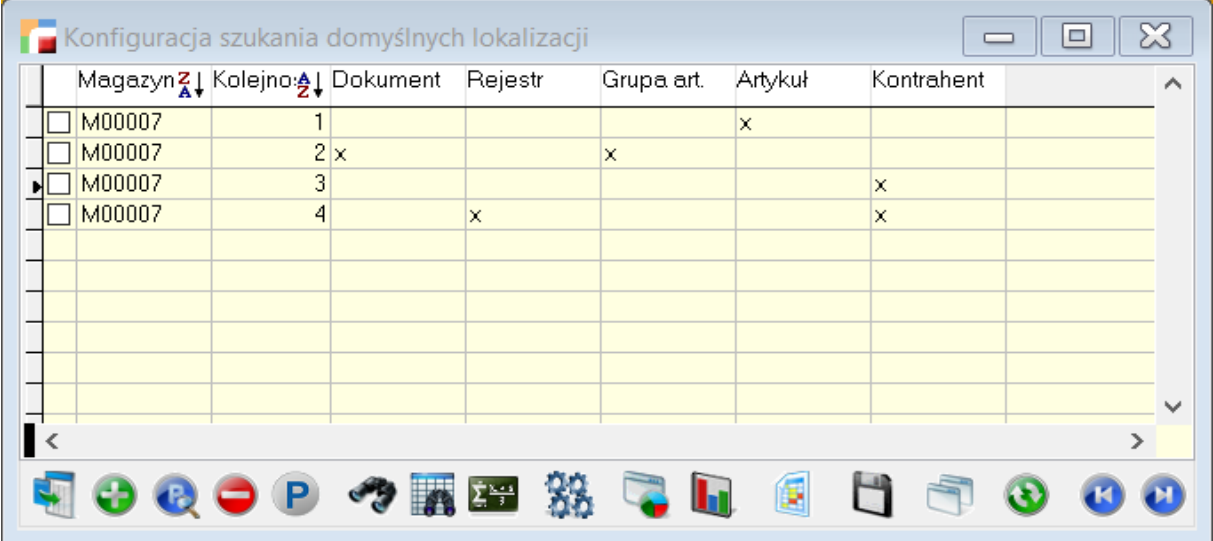

W opcji **Zestawienia i inne operacje (F12)**, istnieje możliwość ustalenia kolejności pozycji oraz kopiowania konfiguracji.

### • **Kolejność pozycji**

W wyświetlonym oknie należy wybrać magazyn, dla którego zostanie zmieniona kolejność wyszukiwania.

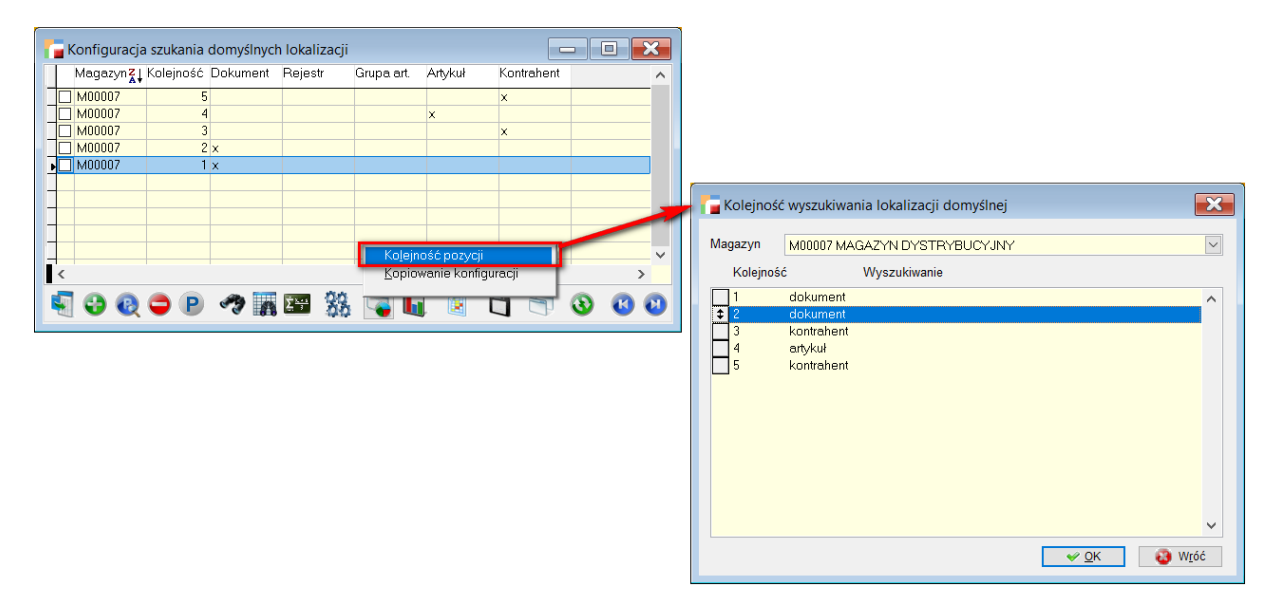

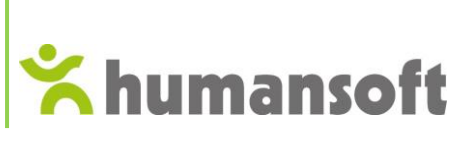

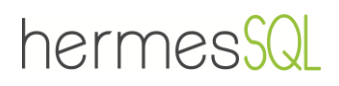

• **Kopiowanie konfiguracji** 

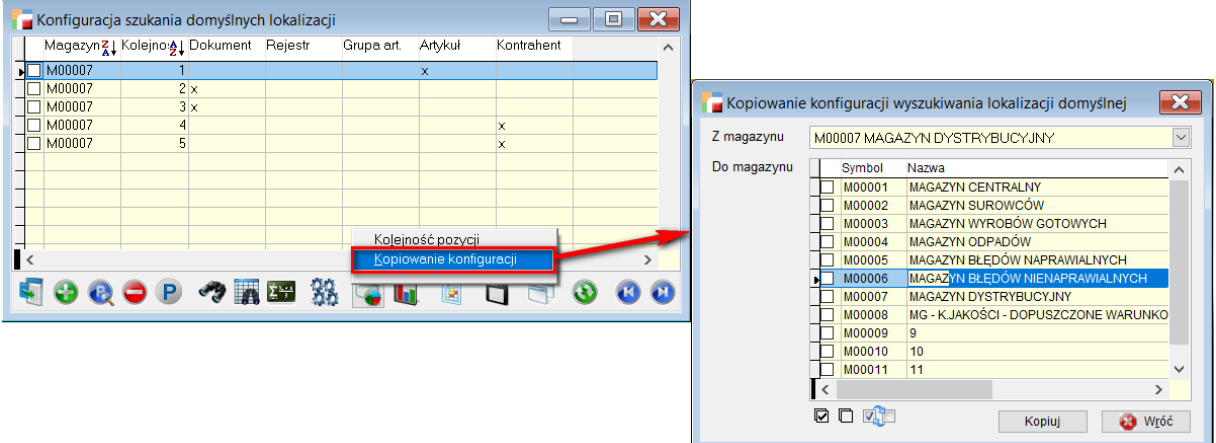

W tej konfiguracji wystarczy wybrać magazyny, między którymi planowane jest kopiowanie i zatwierdzić przyciskiem **Kopiuj**.

Poniżej przedstawiony jest przykład, odzwierciedlający działanie konfiguracji wyszukiwania domyślnej lokalizacji.

#### **Przykład:**

#### **Wariant I**

*Dla magazynu M00007 utworzono dwie konfiguracje szukania lokalizacji.*

*W pierwszej kolejności system ustala lokalizacje na podstawie artykułu, w drugiej na podstawie grupy artykułów.*

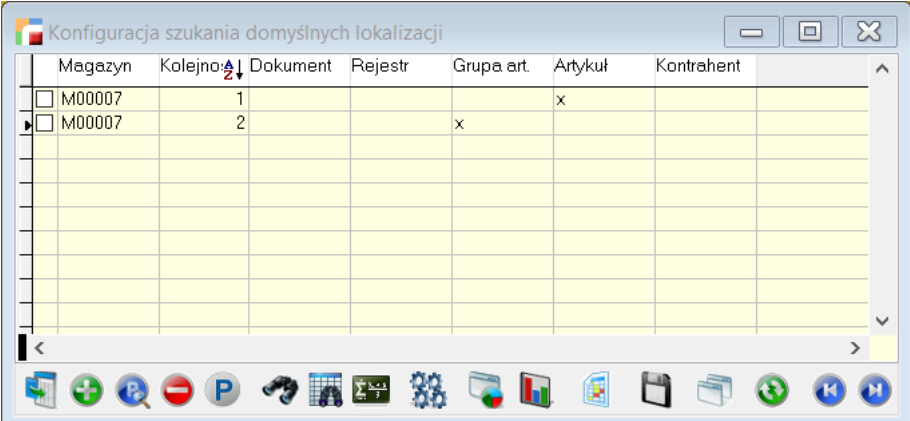

*Dla artykułu S.200.100.PRO ustalona jest lokalizacja dla przychodów REG1.*

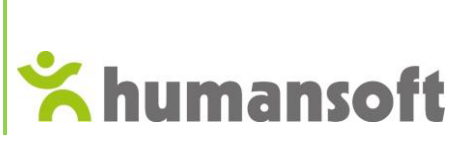

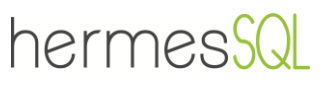

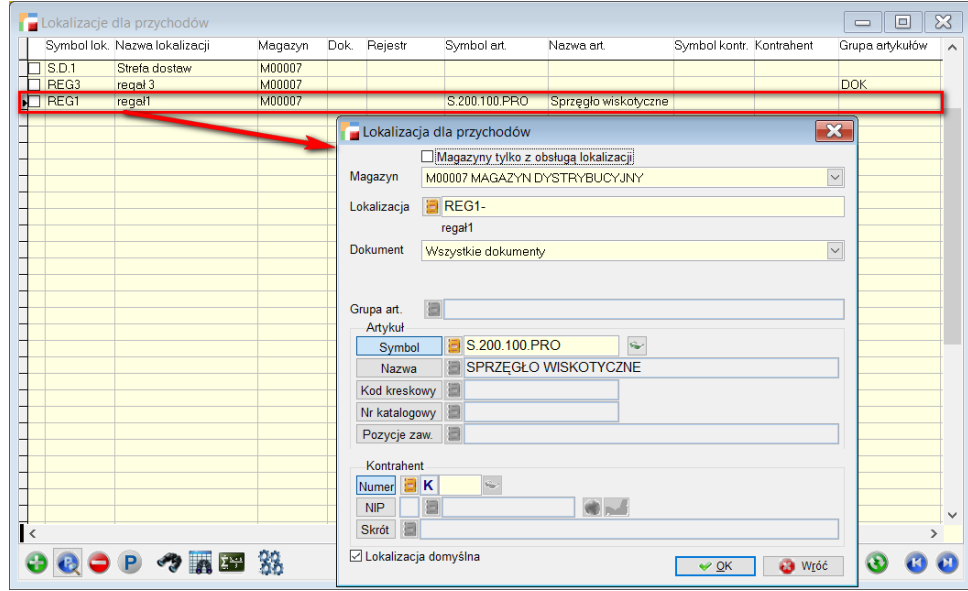

*Dla grupy artykułów DOK, w której znajduje się artykuł S.200.100.PRO, również ustalona jest lokalizacja – REG3.*

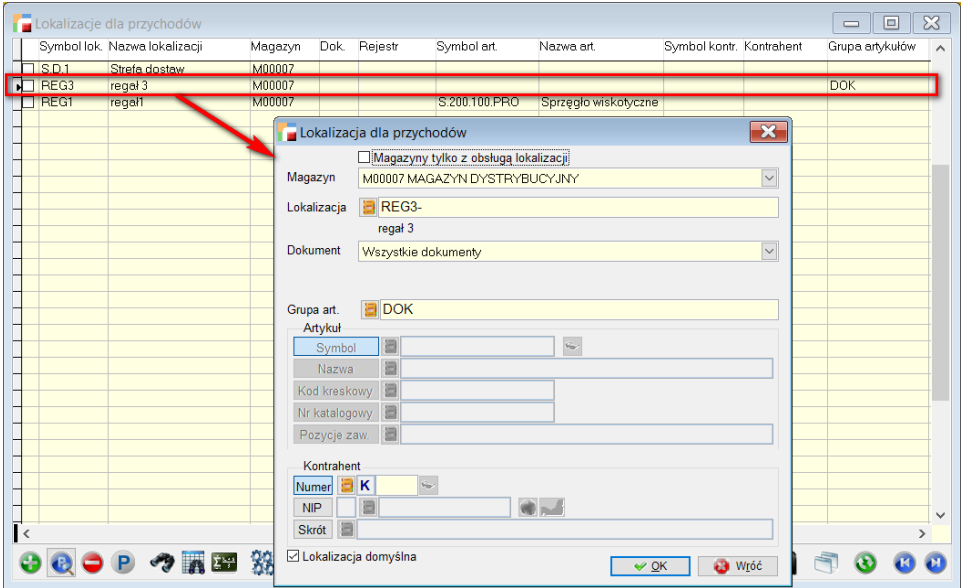

*Wskazany artykuł zlokalizowany zostanie w REG1, ponieważ kolejność wyszukiwania ustalona została z pierszeństwem dla artykułu.*

*W dokumencie przychodowym, w Zestawieniu i innych operacjach (F12) system umożliwia sprawdzenie lokalizacji dla tego artykułu za pomocą opcji Wskaż lokalizację. (więcej na ten temat opisane jest w rozdziale [4. Dokumenty przychodowe\)](#page-29-2).*

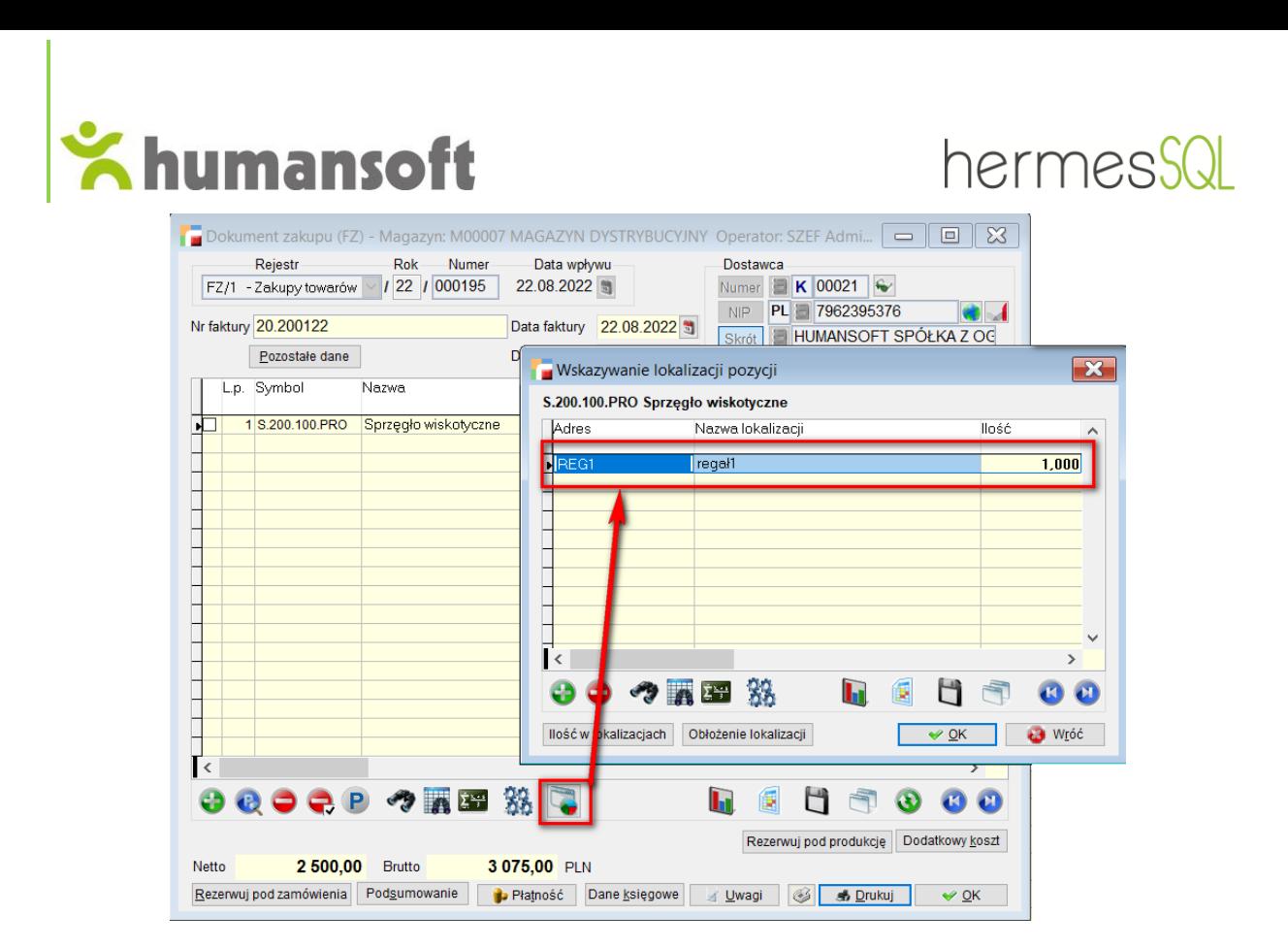

#### **Waiant II**

*Kolejność została zamieniona, grupę artykułów ustawiono jako priorytet wskazania lokalizacji.*

| Konfiguracja szukania domyślnych lokalizacji |                |                             |         |            |         |                                                                                       | Ξ |
|----------------------------------------------|----------------|-----------------------------|---------|------------|---------|---------------------------------------------------------------------------------------|---|
| Magazyn                                      |                | Kolejno: <b>≜↓</b> Dokument | Rejestr | Grupa art. | Artykuł | Kontrahent                                                                            | ∧ |
| M00007                                       |                |                             |         | ×          |         |                                                                                       |   |
| M00007                                       | $\overline{c}$ |                             |         |            | ×       |                                                                                       |   |
|                                              |                |                             |         |            |         |                                                                                       |   |
|                                              |                |                             |         |            |         |                                                                                       |   |
|                                              |                |                             |         |            |         |                                                                                       |   |
|                                              |                |                             |         |            |         |                                                                                       |   |
|                                              |                |                             |         |            |         |                                                                                       |   |
|                                              |                |                             |         |            |         |                                                                                       |   |
|                                              |                |                             |         |            |         |                                                                                       |   |
|                                              |                |                             |         |            |         |                                                                                       |   |
|                                              |                |                             |         |            |         |                                                                                       |   |
|                                              |                |                             |         |            |         | $\theta$ Q $\Theta$ $\theta$ $\gamma$ m m $\%$ Q $\Box$ $\Box$ $\Box$ $\Box$ $\Theta$ |   |
|                                              |                |                             |         |            |         |                                                                                       |   |

*W tej sytuacji dokument przychodowy ulokuje artykuł S.200.100.PRO w lokalizacji REG 3.*

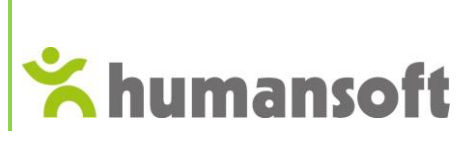

# hermes!

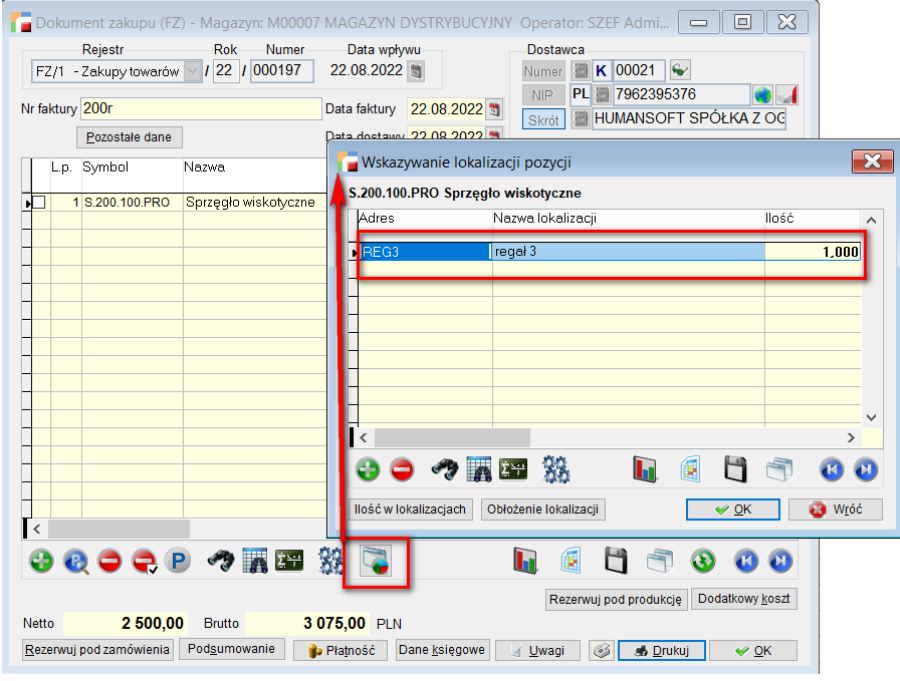

# 2.4.Lokalizacje

<span id="page-20-0"></span>W menu **Konfig.,** pozycja **Lokalizacje** łączy ze sobą wcześniejsze opcje, pozwalając na skonfigurowanie oraz wprowadzanie zmian. Wszystko zależy od użytkownika, który sposób konfigurowania będzie dla niego odpowiedni. Wybierając **Lokalizacje** wyświetla się okno, z którego dostępna jest możliwość konfigurowania magazynu od początku.

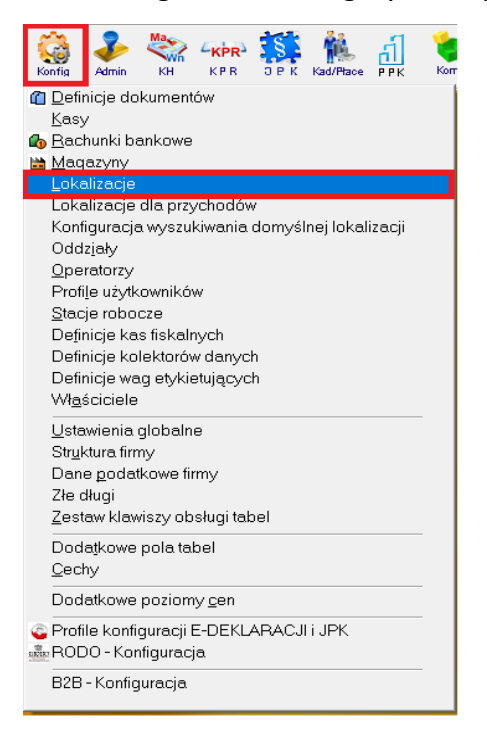

W pierwszej kolejności, z listy wyboru należy wybrać magazyn. Obok magazynu, w prawym górnym rogu znajduje się przycisk umożliwiający włącznie obsługi lokalizacji.

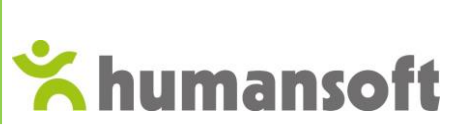

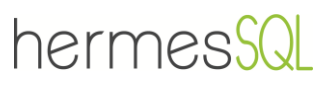

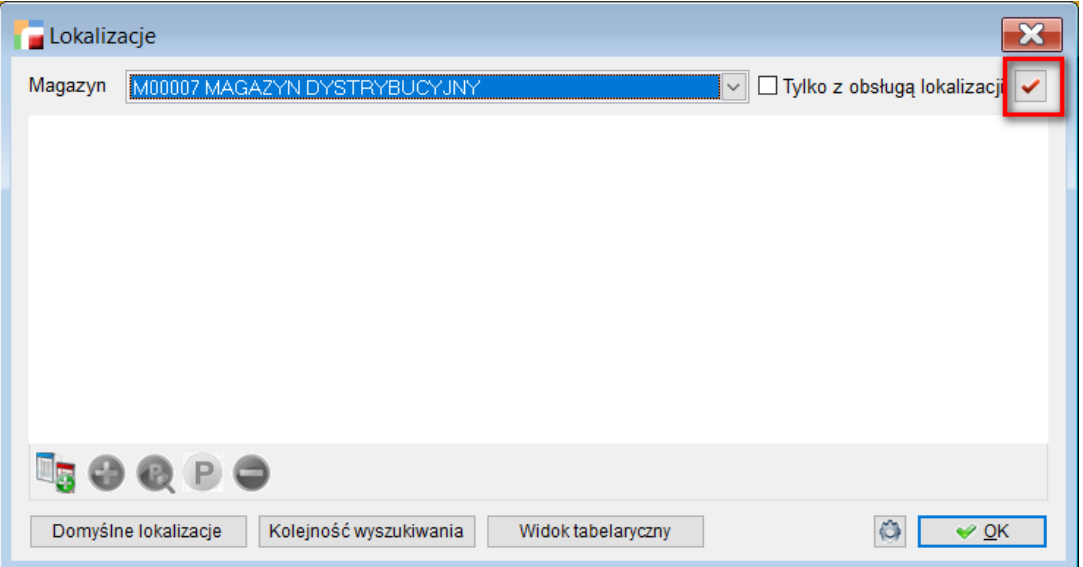

Dodanie oraz wybranie lokalizacji domyślnej są analogiczne jak w podrozdziale 2.1 Aktywacja [obsługi lokalizacji.](#page-3-1)

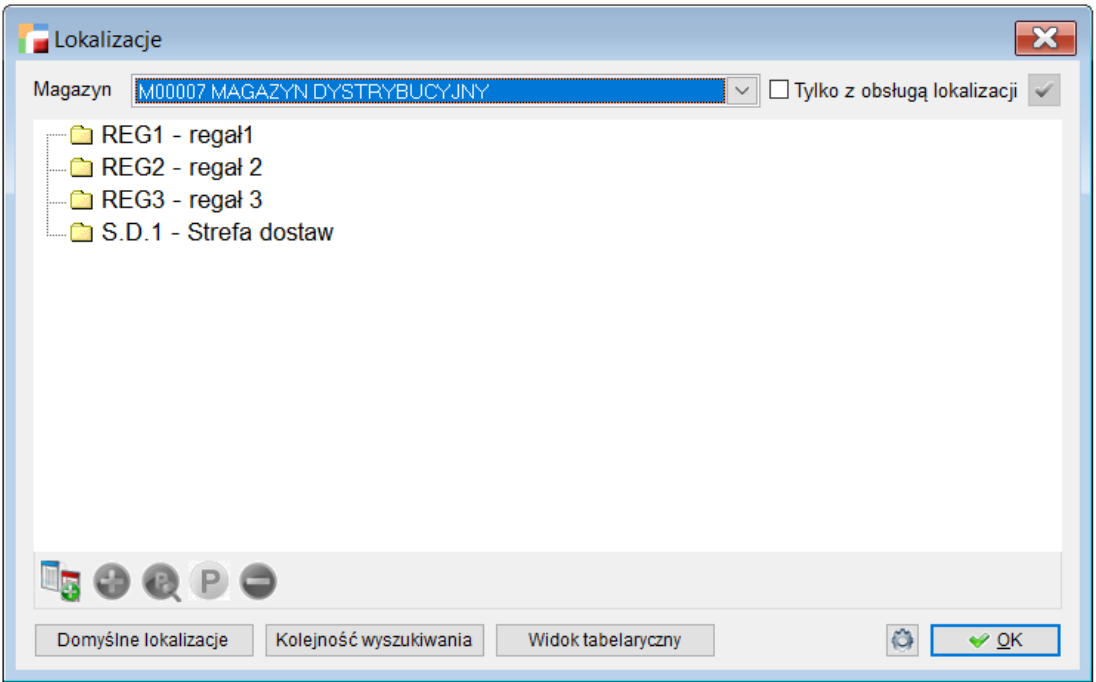

Trzy przyciski zlokalizowane na dole okna, kolejno umożliwiają:

1. **Domyślne lokalizacje** – Ustalenie lokalizacji dla przychodów (więcej w podrozdziale [2.3](#page-15-0) [Konfiguracja wyszukiwania domyślnej lokalizacji.](#page-15-0))

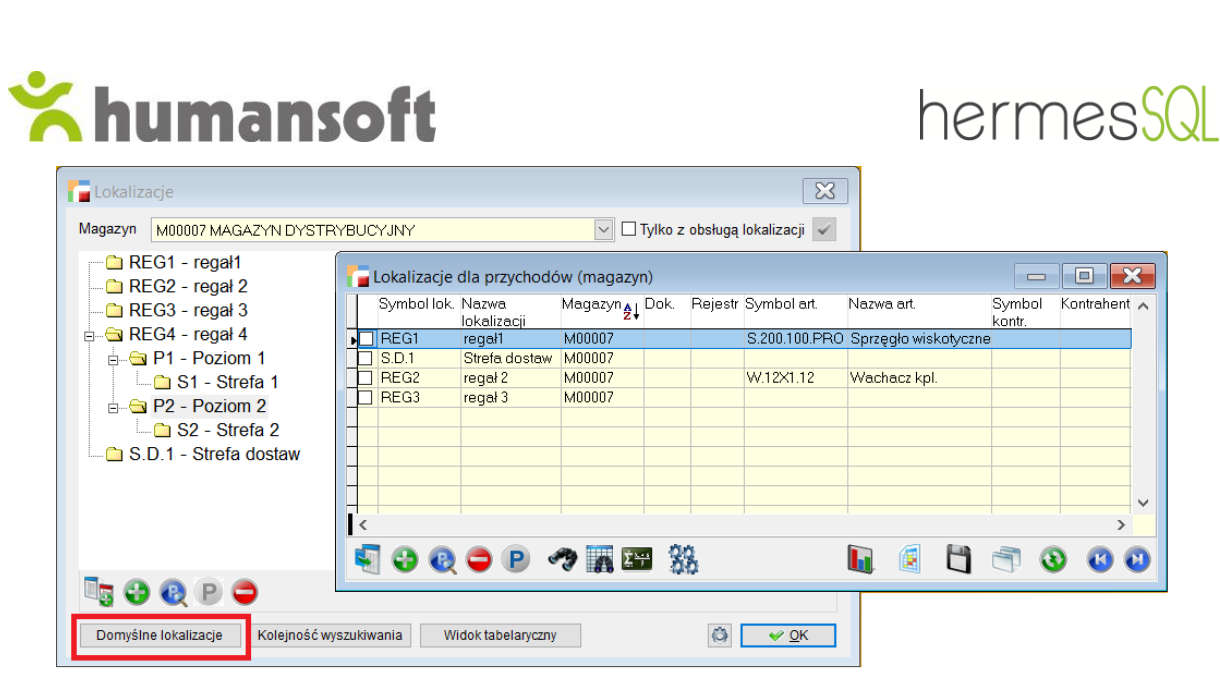

2. **Kolejność wyszukiwania** – hierarchia, w jakiej system szuka domyślnej lokalizacji dla przychodów (podrozdział 2.2 Ustalanie lokalizacji dla przychodów.).

![](_page_22_Picture_43.jpeg)

3. **Widok tabelaryczny** – drzewo lokalizacji, przedstawione w widoku tabelarycznym.

![](_page_22_Picture_44.jpeg)

![](_page_23_Picture_0.jpeg)

# 2.5.Dodanie przychodów bez lokalizacji, rozchodów i zwrotów.

<span id="page-23-0"></span>Wchodząc w menu **Admin**, można wybrać pozycję **dodawanie lokalizacji do przychodów bez lokalizacji, rozchodów i zwrotów.**

Dodanie przychodów bez lokalizacji jest dodatkową opcją, umożliwiającą przypisanie jednej lokalizacji do wszystkich artykułów znajdujących się we wskazanym magazynie. Funkcja ta przydatna jest w momencie wdrażania, kiedy na magazynie jest dużo zapasu a użytkownik jeszcze do końca nie wie, gdzie go zlokalizować.

**Jeżeli na stanie magazynowym z włączoną obsługą lokalizacji są artykuły, które nie zostały przyjęte do lokalizacji, system nie pozwoli na ich obrót.** 

![](_page_23_Picture_6.jpeg)

Po wyborze ww. opcji, wyświetlone zostanie okno, w którym należy wskazać magazyn i lokalizacje, lub zaznaczyć domyślną.

![](_page_24_Picture_0.jpeg)

![](_page_24_Picture_1.jpeg)

![](_page_24_Picture_65.jpeg)

Na górze okna znajduje się termin **Pomiń dostawy przed** umożliwiający wskazanie daty, pomijającej dopisanie lokalizacji dla artykułów wprowadzonych przed nią.

# <span id="page-24-0"></span>3. MAGAZYN

W menu **Magazyn** dostępne są cztery opcje, które umożliwiają przeprowadzanie operacji na ustalonych lokalizacjach.

![](_page_24_Picture_66.jpeg)

- 1. Przyjęcia do lokalizacji,
- 2. Rozchody z lokalizacji,
- 3. Zmiany lokalizacji,
- 4. Obłożenie lokalizacji w bieżącym magazynie.

![](_page_25_Picture_0.jpeg)

![](_page_25_Picture_1.jpeg)

# <span id="page-25-0"></span>3.1. Przyjęcia do lokalizacji

Przyjęcie do lokalizacji używane jest głównie na etapie wdrażania. W sytuacji kiedy na magazynie są już artykuły, a zostanie włączona lokalizacja, z tego miejsca można rozlokować towar.

Wyświetlone okno należy uzupełnić w następujące dane:

- Artykuł, który ma zostać zlokalizowany,
- Dostawę, z której mają być wskazane artykuły,
- Docelową lokalizację,
- Ilość do przyjęcia na wskazaną lokalizację.

![](_page_25_Picture_88.jpeg)

# <span id="page-25-1"></span>3.2. Rozchody z lokalizacji

Opcja, umożliwiająca wykonanie rozchodu towaru z jego lokalizacji. Rozchodowany towar nadal będzie na magazynie, aczkolwiek bez przypisanej lokalizacji.

![](_page_26_Picture_0.jpeg)

![](_page_26_Picture_1.jpeg)

![](_page_26_Picture_35.jpeg)

Okno uzupełnia się analogicznie jak w przypadku przychodów do lokalizacji.

![](_page_26_Picture_36.jpeg)

# <span id="page-26-0"></span>3.3. Zmiany Lokalizacji

Pozycja **Zmiany lokalizacji** pozwala na przeprowadzanie rotacji między lokalizacjami.

![](_page_27_Picture_0.jpeg)

Obłożenie lokalizacji w bieżącym magazynie

W tym celu uzupełnia się okno o następujące dane:

- **Artykuł**, który ma zmienić lokalizacje,
- **Z lokalizacji** jest to miejsce, z którego zostanie przeniesiony artykuł,
- **Dostawa**, którą artykuł przybył na obecną lokalizację,
- **Do lokalizacji**, miejsce docelowe przenoszonego artykułu,

Zmiany lokalizacji

• **Ilość,** w jakiej artykuł zmienia lokalizację.

![](_page_27_Picture_103.jpeg)

Po zatwierdzeniu, w oknie zmian lokalizacji znajduje się spis przeprowadzonych rotacji.

![](_page_28_Picture_0.jpeg)

![](_page_28_Picture_1.jpeg)

![](_page_28_Picture_71.jpeg)

# 3.4.Obłożenie lokalizacji w bieżącym magazynie

<span id="page-28-0"></span>**Obłożenie lokalizacji w bieżącym magazynie** to opcja, dostępna w menu **Magazyn,** umożliwiająca śledzenie zapełnienia lokalizacji.

![](_page_28_Picture_5.jpeg)

Po lewej stronie okna znajduje się drzewo lokalizacji zbudowane przez użytkownika. Wchodząc w poszczególne lokalizacje wyświetlone zostanie ich obłożenie.

![](_page_29_Picture_0.jpeg)

<span id="page-29-2"></span>![](_page_29_Picture_1.jpeg)

![](_page_29_Picture_47.jpeg)

# <span id="page-29-0"></span>4. DOKUMENTY PRZYCHODOWE

# <span id="page-29-1"></span>4.1.Lokalizacje na dokumentach przychodowych

Tworząc dokument przychodowy np. PZ, po dodaniu artykułu, pod F12 użytkownik ma możliwość wskazania lokalizacji.

![](_page_29_Picture_48.jpeg)

Zatwierdzenie komunikatu uaktualni stany magazynowe oraz pozwoli na wskazanie/ zmianę lokalizacji dla artykułu.

![](_page_30_Picture_0.jpeg)

# hermess

![](_page_30_Picture_67.jpeg)

Otwierające się okno, zawsze posiada pozycje lokalizacji. Nawet jeżeli artykuł nie miał zdefinowanej docelowej lokalizacji, to system w tym miejscu wstawi domyślną lokalizację magazynu.

Aby dodać nową lokalizację, w pierwszej kolejności należy usunąć obecną. Jeżeli nie zostanie to zrobione, system uniemożliwi to wyświetlając poniższy komunikat.

![](_page_30_Picture_68.jpeg)

Po usunięciu lokalizacji wygenerowanej przez system, program umożliwia dodanie własnej pozycji.

Opcja pozwala również na ilościowe rozbicie towaru i wskazanie go w więcej niż jednej lokalizacji.

![](_page_31_Picture_0.jpeg)

![](_page_31_Picture_1.jpeg)

![](_page_31_Picture_89.jpeg)

# <span id="page-31-0"></span>4.2.Ilość w lokalizacjach

Wchodząc z menu w kartoteki/ artykuły należy wybrać konkretny artykuł.

Klikając przycisk **Operacje** zlokalizowany w prawym dolnym roku, należy wybrać opcję **Ilość w lokalizacjach** dzięki której w łatwy sposób można sprawdzić jak rozlokowany jest artykuł na magazynie.

![](_page_31_Picture_90.jpeg)

Wyświetlone okno zawiera tabelę z informacjami na temat lokalizacji artykułu w następujących kolumnach:

- Magazyn, na którym znajduje się towar,
- Adres lokalizacja,

![](_page_32_Picture_0.jpeg)

![](_page_32_Picture_1.jpeg)

- Ilość z konkretnej dostawy,
- Nr dostawy,
- Data dostawy,
- Nr partii.

![](_page_32_Picture_55.jpeg)

Znajdująca się w dolnej części okna tabelka **Podsumowanie,** łączy ze sobą pozycje z górnej tabeli, wyświetlając tylko ilość w poszczególnych lokalizacjach.

![](_page_32_Picture_56.jpeg)

![](_page_33_Picture_0.jpeg)

# hermes

W prawym dolnym rogu okna, znajduje się informacja na temat zapasu oraz jego łącznej ilości w lokalizacji lub bez niej. Dodatkowo, wybierając przycisk **obłożenie lokalizacji**, możliwe jest sprawdzenie co i w jakich ilościach znajduje się w poszczególnych lokalizacjach.

![](_page_33_Picture_85.jpeg)

# <span id="page-33-0"></span>5. ARKUSZE SPISU Z NATURY

Dokument ten stosuje się podczas inwentaryzacji stanów magazynowych. Pozwala on wychwycić różnice między stanem ewidencyjnym a stanem rzeczywistym towaru, uaktualnić lokalizację oraz wygenerować dokumenty nadwyżek i niedoborów.

Arkusz spisu z natury ma służyć jako inwentaryzacyjny dokument obsługiwany przez jedną osobę. Jako pojedynczy dokument może służyć do szybkiego zinwentaryzowania pewnego wycinka magazynu czy niewielkiej liczby artykułów przez jednego pracownika. Dlatego też arkusza spisu z natury nie może edytować jednocześnie więcej niż jeden operator. Arkusz spisu z natury blokuje artykuły znajdujące się na nim (jeżeli ma odpowiedni status). Nie można go wypełnić pozycjami, jeżeli istnieją dokumenty, które nie uaktualniły magazynu, w którym jest tworzony.

![](_page_34_Picture_0.jpeg)

![](_page_34_Picture_1.jpeg)

# <span id="page-34-0"></span>5.1.Arkusz spisu z natury - formularz

Dodając nowy arkusz spisu z natury pojawia się poniższy formularz.

![](_page_34_Picture_88.jpeg)

Należy zwrócić uwagę na datę arkusza spisu, gdyż będzie ona również datą ewentualnych dokumentów nadwyżek i niedoborów. Powinna być ona zgodna z datą faktycznie dokonanej inwentaryzacji.

#### *Dane nagłówkowe charakterystyczne dla arkusza spisu z natury:*

#### **Data inwentaryzacji**

Data przeprowadzenia inwentaryzacji - zdarza się, że użytkownicy wcześniej robią arkusze spisu z natury, aby wydrukować arkusze spisowe, a właściwa inwentaryzacja przeprowadzana jest później.

#### **Oblicz ilość ewidencyjną**

Przycisk obliczający ilości ewidencyjne artykułów na stan bieżący.

#### **UWAGA!!!**

**Nie jest to stan na dzień wskazywany przez datę inwentaryzacji – praktycznie nie da się przecież przeprowadzić inwentaryzacji (a więc praktycznie sprawdzić, co jest na półkach) wczoraj ani jutro.**

#### **Status**

Statusy arkusza spisu z natury mają na celu uporządkowanie informacji, na jakim etapie aktualnie znajduje się inwentaryzacja, mają również wpływ na blokowanie artykułów.

![](_page_35_Picture_0.jpeg)

![](_page_35_Picture_1.jpeg)

Program umożliwia zdefiniowanie własnych statusów, należących do następujących grup:

- **Otwarty** arkusz spisu z natury uzyskuje ten status bezpośrednio po utworzeniu nowego dokumentu. Artykuły znajdujące się na arkuszu spisu z natury o tym statusie nie są blokowane. Nie jest możliwe wpisywanie ilości faktycznej ani generowanie dokumentów przychodu i rozchodu oraz wyrównanie stanów w lokalizacjach,
- **W trakcie inwentaryzacji** ten status powinny otrzymać arkusze spisu z natury po rozpoczęciu inwentaryzacji. Artykuły znajdujące się na arkuszu spisu z natury o tym statusie są blokowane i można wpisać ilość faktyczną. Nie można generować dokumentów przychodu i rozchodu oraz wyrównać stanów w lokalizacjach,

![](_page_35_Picture_5.jpeg)

- **Do zatwierdzenia**  ten status powinny otrzymać dokumenty, dla których zakończono spisywanie aktualnego stanu magazynu. Artykuły znajdujące się na arkuszu spisu z natury o tym statusie są blokowane i można zmienić ilość faktyczną. Można generować dokumenty przychodu i rozchodu oraz wyrównać stany w lokalizacjach,
- **Zamknięty** ten status nadawany jest po wygenerowaniu dokumentów przychodu i rozchodu oraz wyrównaniu ilości w lokalizacjach. Na dokumencie o tym statusie możliwa jest jedynie zmiana statusu.

#### **Widok arkusza spisu z natury**

Arkusz spisu z natury posiada dwa widoki pozycji:

- operacyjny służy do wprowadzania i edycji danych dotyczących ilości towaru w magazynie i lokalizacjach,
- finansowy służy do celów księgowo sprawozdawczych.

#### **Inwentaryzacja**

Pozwala przypisać arkusz spisu z natury do dokumentu inwentaryzacyjnego (IW). Wybór inwentaryzacji jest możliwy do momentu zapisania nagłówka dokumentu.

![](_page_36_Picture_0.jpeg)

![](_page_36_Picture_1.jpeg)

# 5.2.Pozycje arkusza spisu z natury

<span id="page-36-0"></span>Pozycje arkusza spisu z natury można wpisywać *ręcznie* używając opcji **Dodaj**, **Popraw**  i **Usuń** albo przy pomocy **Kolektora danych**.

Można też skorzystać z funkcji **Przygotuj arkusz**. Pomaga on wypełnić arkusz wybranymi towarami. Parametry wyboru to:

![](_page_36_Picture_117.jpeg)

#### **Towary**

Selektor ten pozwala określić czy na arkuszu mają się pojawić wszystkie towary (bez względu na symbol) czy tylko te, o podanym początku symbolu.

#### **Producent**

Wybór towarów od wskazanego lub wszystkich dostawców.

#### **Gr. Zam.**

Wybór wszystkich towarów lub z grupy zamiennikowej.

#### **Grupa art.**

Wybór artykułów z grupy.

#### **Kategoria asortymentowa**

Wybór kategorii asortymentowej. Istnieje możliwość wyboru zakresu od – do. W celu zawężenia wyniku do jednej kategorii należy wybrać ten sam symbol w obydwu polach.

#### **Stan faktyczny wypełnić**

Kolumna Ilość rzeczywista może zostać wypełniona zerami lub stanem ewidencyjnym. Pierwszy sposób wymaga więcej nakładu pracy (należy samodzielnie wpisać wszystkie stany faktyczne, również te zgodne ze stanem ewidencyjnym) - pozwala to jednak na dokładniejsze wypełnienie arkusza.

![](_page_37_Picture_0.jpeg)

![](_page_37_Picture_1.jpeg)

#### **Lokalizacja**

Możliwość wyboru lokalizacji, dla której będzie przeprowadzany spis.

 $\boxdot$  Oblicz ilość ewidencyjną - Oblicza ilości ewidencyjne artykułów na stan bieżący.

 $\boxdot$  Uwzględnij towary z zapasem zerowym - Określenie czy na arkuszu mają się pojawić towary z zapasem zerowym. Proponujemy odpowiedź **Tak**, gdyż wtedy wystąpi konieczność *ręcznego* dopisywania tych pozycji, których nie ma w stanie ewidencyjnym (zapas w systemie = 0) ale są fizycznie na magazynie (nadwyżki).

⊡ Uzupełnij lokalizacje stanem ewidencyjnym - Określenie czy lokalizacje mają zostać uzupełnione stanem ewidencyjnym. Jeżeli jest odznaczone to stany w lokalizacjach są puste.

Po zatwierdzeniu parametrów przyciskiem **OK** wybrane towary zostają wpisane do tabeli pozycji Arkusza spisu z natury. Jeśli są w systemie dokumenty, które nie uaktualniły stanu magazynowego, to podczas próby wykonania arkusza system pokaże stosowny komunikat:

![](_page_37_Picture_8.jpeg)

Dopóki nie zostaną uaktualnione stany magazynowe, system nie pozwoli wykonać arkusza. Po zatwierdzeniu komunikatu pojawi się lista dokumentów. Używając opcji **Uaktualnij zaznaczone,** nastąpią zmiany stanu magazynowego co umożliwi wykonanie arkusza.

![](_page_37_Picture_118.jpeg)

![](_page_38_Picture_0.jpeg)

![](_page_38_Picture_1.jpeg)

Po uaktualnieniu stanów magazynowych, wykona się arkusz z wyświetloną listą artykułów wybranych według wcześniejszych kryteriów.

![](_page_38_Picture_81.jpeg)

Tabela spisu z natury zawiera następujące kolumny:

#### **Symbol i nazwa artykułu**

Symbol i nazwa towaru objętego spisem z natury.

#### **Ilość ewidencyjna**

Ilość towaru w magazynie programu.

#### **Ilość rzecz. w jedn. mag.**

Zinwentaryzowany stan na faktycznym magazynie w jednostkach magazynowych.

#### **Ilość rzeczywista**

Zinwentaryzowany stan na faktycznym magazynie.

Drugim sposobem jest dodawanie pojedynczych pozycji z pomocą formularza. Edycja pojedynczych pozycji jest też jedynym sposobem na wprowadzenie faktycznych ilości w magazynie i w lokalizacjach. Jeżeli, dodając nową pozycję zostanie wskazany artykuł, który znajduje się już w arkuszu, na formularz zostaną przywołane wprowadzone wcześniej dane i możliwa będzie ich zmiana.

![](_page_39_Picture_0.jpeg)

![](_page_39_Picture_112.jpeg)

![](_page_39_Picture_113.jpeg)

Tak przygotowany arkusz należy wydrukować używając wzorca wydruku **Arkusz spisu z natury bez ilości ewidencyjnej**. Wydruk ten pozwala na rzetelne przeprowadzenie spisu z natury, gdyż nie sugeruje osobie liczącej stanu ewidencyjnego. Zliczone ilości należy wpisywać w kolumnę **stan faktyczny** na wydruku.

Następnie, używając opcji **Popraw** na pozycjach arkusza należy wprowadzić zliczone stany faktyczne poszczególnych towarów. Po powrocie do arkusza będzie już widniała ilość poprawiona przez operatora.

Jeśli przy ustalaniu kryteriów dla arkusza wskazano, aby system nie przeliczał ilości ewidencyjnej to można tą ilość obliczyć teraz, używając opcji **Oblicz ilość ewidencyjną**.

Edycja arkusza spisu z natury jest możliwa dla:

- użytkownika, który go stworzył,
- użytkownika, który stworzył dokument inwentaryzacji, w skład którego wchodzi arkusz spisu z natury,
- użytkownika, który ma uprawnienia do poprawiania cudzych dokumentów.

Pozostali użytkownicy mogą oglądać dokument (tryb **pokaż**), o ile są uprawnieni do oglądania dokumentów innych operatorów.

Arkusz spisu z natury może edytować jednocześnie tylko jedna osoba. Jeżeli w spisie z natury uczestniczy więcej użytkowników, należy użyć dokumentu inwentaryzacji.

![](_page_40_Picture_0.jpeg)

![](_page_40_Picture_1.jpeg)

# 5.3.Wprowadzenie zmian stanów i lokalizacji

<span id="page-40-0"></span>Przygotowany arkusz spisu z natury zawiera pozycje podlegające sprawdzeniu. Wejście w wybrany artykuł umożliwia jego edycję.

![](_page_40_Picture_55.jpeg)

W oknie pozycji artykułu znajdują się dwie zakładki:

- Ilość w magazynie,
- Ilość w lokalizacjach.

Druga zakładka zawiera listę lokalizcji z informacją o ilości artykułu znajdującej się w niej.

![](_page_40_Picture_56.jpeg)

![](_page_41_Picture_0.jpeg)

![](_page_41_Picture_1.jpeg)

Wchodząc w wybraną lokalizację, w oknie **Ilość** należy wprowadzić faktyczny stan zliczonego towaru. Zatwierdzenie okna wprowadza zmianę jego stanu magazynowego.

![](_page_41_Picture_43.jpeg)

#### **Zmiany stanów magazynowych dla artykułów zawierających partie.**

W edycji artykułu, po wejściu w jego lokalizacje dostępna jest dodatkowa lista zawierająca informacje na temat znajdującej się w nim partii. Z tego poziom, za pomocą zielonego plusa możliwe jest dodanie partii, która nie znajduje się w tej lokalizacji.

![](_page_41_Picture_44.jpeg)

![](_page_42_Picture_0.jpeg)

![](_page_42_Picture_1.jpeg)

W celu wprowadzenia zmian ilości artykułu, należy wejść w pozycje partii i w oknie **Ilość** wprowadzić rzeczywisty jego stan.

![](_page_42_Picture_76.jpeg)

W przypadku gdy po zliczeniu ilości danej partii występuje jej brak w lokalizacji, należy wporwadzić zero jako stan rzeczywisty.

Nie można usuwać pozycji znajdujących się w lokalizacji. Jeżeli operator usunie którąś partie z lokalizacji, system wyświetli poniższy kominiakt i uniemożliwi zatwirdzenie pozycji arkusza.

![](_page_42_Picture_6.jpeg)

#### <span id="page-42-0"></span>5.4.Wyrównanie stanów

#### **Stany magazynowe**

Wprowadzone zmiany zatwierdza się poprzez wyrównanie ich stanów, klikając w przycisk:

Generuj (P) – do wygenerowania dokumentów przychodowych,

Generuj (R) – do wygenerowania dokumentów rozchodowych.

![](_page_43_Picture_0.jpeg)

![](_page_43_Picture_56.jpeg)

![](_page_43_Picture_57.jpeg)

W otwartym oknie użytkownik wskazuje dokumenty, które zarejestrują przychód,

![](_page_43_Picture_58.jpeg)

oraz rozchód zaktualizowanych stanów magazynowych.

![](_page_43_Picture_6.jpeg)

W trakcie generowania przychodu pojawia się okno, na którym dokonuje się wyboru z jaką ceną zakupu mają zostać wygenerowane dokument:

![](_page_43_Picture_8.jpeg)

![](_page_44_Picture_0.jpeg)

![](_page_44_Picture_1.jpeg)

Program tworzy w tle dokumenty P i R ze wskazanego rejestru, przyjmując lub rozchodując nim towary, których stany uległy zmianie. Przyciski generowania dokumentów zmieniają się w przyciski do podglądu utworzonych dokumentów:

![](_page_44_Picture_95.jpeg)

#### **Stany lokalizacji**

Zatwierdzenie zmian w loklalizacjach umożliwia przycisk **Wyrównanie stanów lokalizacji**. Opcja uaktywnia się dopiero po zmianie statusu arkusza na - **Do zatwierdzenia**.

![](_page_44_Picture_96.jpeg)

**Uwaga! Dla arkusza ze wskazaniem partii, wyrównanie stanów lokalizacji zachodzi automatycznie razem z wyrównaniem stanów magazynowych. W takiej sytuacji przycisk**  Wyrównanie stanów lokalizacji **jest nieaktywny.**

Wszystkie zmiany lokalizacji rejestrowane są w menu Konfig. – **Zmiany lokalizacji**.

Ostania kolumna tabeli zawiera numer arkusza/ inwentaryzacji, który wygenerował zmianę. Jeżeli okno wiersza jest puste oznacza to, że zmiana została wygenerowanie przez operatora i nie jest powiązana z arkuszem spisu z natury.

![](_page_45_Picture_0.jpeg)

![](_page_45_Picture_1.jpeg)

![](_page_45_Picture_71.jpeg)

Istanieje możliwość, że w przeprowadzanym spisie z natury, stany magazynowe nie ulegną zmianie, tylko ich lokalizacje. W takiej sytuacji należy użyć jedynie opcji **Wyrównanie stanów magazynowych**.

### <span id="page-45-0"></span>5.5.Usuwanie Arkusza

Zanim system umożliwi usunięcie arkusza spisu z natury, w pierwszej kolejności należy usunąć zmiany lokalizacji oraz dokumenty wyrównujące stany magazynowe - oczywiście jeżeli zostały wygenerowane.

#### **Usuniecię zmian lokalizacji**

Wchodząc w opcje **zmiany lokalizacji** należy wybrac opcje **Usuń dokumenty arkusza/inwentaryzacji** znajdującą się pod F12.

![](_page_45_Picture_72.jpeg)

![](_page_46_Picture_0.jpeg)

hermes

Nastepnie pojawi się okno, w którym wskazuję się dokument inwentaryzacji lub arkusza z którego zostaną usunięte zmiany lokalizacji.

![](_page_46_Picture_105.jpeg)

#### **Usunięcie dokumentów P i R**

Wchodząc w menu **Magazyn** w opcjach **Przychody** lub **Rozchody**, znajdują się dokumenty wyrównujące stany magazynowe. Usunięcie ich jest analogiczne jak dla innych dokumentów w systemie – należy zaznaczyć dokument i kliknać czerwony przycisk minusa.

Po usunięciu zmian lokalizacji oraz dokumentów P i R, możliwe jest usunięcie arkusza spisu z natury.

# <span id="page-46-0"></span>6. INWENTARYZACJA MAGAZYNU Z WŁĄCZONĄ OBSŁUGĄ LOKALIZACJI

Dokument inwentaryzacji ma za zadanie zebrać informacje z arkuszy spisu z natury, które wchodzą w jego skład. Pozwala na rozdzielenie pracy nad inwentaryzacją na wielu pracowników, przy zachowaniu zasady, że z jednym arkuszem pracuje jednocześnie tylko jeden operator. Umożliwia wygenerowanie dokumentów przychodu i rozchodu oraz wyrównanie lokalizacji globalnie, dla całej inwentaryzacji. Zbiera również, w widoku finansowym, dane niezbędne dla księgowości.

# <span id="page-46-1"></span>6.1. Dokument inwentaryzacji – formularz

Dodając nowy **dokument IW** pojawia się poniższy formularz.

![](_page_47_Picture_0.jpeg)

![](_page_47_Picture_1.jpeg)

![](_page_47_Picture_105.jpeg)

#### **Dane nagłówkowe charakterystyczne dla dokumentu inwentaryzacji:**

#### **Data inwentaryzacji**

Data przeprowadzenia inwentaryzacji.

#### **Widok**

Wybór widoku pozycji inwentaryzacji. Dokument inwentaryzacji posiada trzy widoki pozycji:

- **dokumentów** służy do wprowadzania i edycji arkuszy spisu z natury wchodzących w skład inwentaryzacji. Mają do niego dostęp wszyscy użytkownicy z uprawnieniami do magazynu, w którym został utworzony dokument inwentaryzacji,
- **artykułów** jest zestawieniem artykułów znajdujących się w arkuszach spisu z natury. Stanowi odpowiednik widoku operacyjnego arkusza spisu z natury. Widok ten nie aktualizuje się automatycznie wraz ze zmianami wprowadzanymi na arkuszach spisu z natury i musi być odświeżany na życzenie operatora. Dostęp do niego ma jedynie operator, który stworzył dokument inwentaryzacji oraz operatorzy z uprawnieniami do poprawiania cudzych dokumentów.
- **finansowy** jest odpowiednikiem widoku finansowego arkusza spisu z natury i pełni te same funkcje. Zbiera informacje ze wszystkich arkuszy wchodzących w skład inwentaryzacji. Widok ten nie aktualizuje się automatycznie wraz ze zmianami wprowadzanymi na arkuszach spisu z natury i musi być odświeżany na życzenie operatora. Dostęp do niego ma jedynie operator, który stworzył dokument inwentaryzacji oraz operatorzy z uprawnieniami do poprawiania cudzych dokumentów.

![](_page_48_Picture_0.jpeg)

![](_page_48_Picture_1.jpeg)

#### **Status**

Dokument inwentaryzacji posiada statusy analogiczne do statusów arkusza spisu z natury. Status **do zatwierdzenia** może otrzymać dokument, którego **wszystkie arkusze** mają status **do zatwierdzenia**. Zamknięcie dokumentu inwentaryzacji należy zrobić po tym jak, zamknięte zostaną jej arkusze spisu z natury. Jeżeli arkusze SN nie zastaną zamknięte, ale użytkownik zamknie IW to obrót inwentaryzowanym towarem nadal będzie niemożliwy.

# <span id="page-48-0"></span>6.2.Pozycje dokumentu inwentaryzacji

Dokumenty do inwentaryzacji można wprowadzić na trzy sposoby:

- Opcja **Wybór z istniejących dokumentów**,
- Opcja **Dodanie nowego dokumentu**,

![](_page_48_Picture_8.jpeg)

• wskazując inwentaryzację podczas dodawania arkusza spisu z natury (opcja dostępna przed zapisaniem nagłówka arkusza).

Dodając istniejące arkusze można wybrać jednocześnie więcej niż jeden, zaznaczając kilka pozycji na liście.

![](_page_48_Picture_102.jpeg)

![](_page_49_Picture_0.jpeg)

![](_page_49_Picture_1.jpeg)

Należy pamiętać, że dodać do inwentaryzacji można tylko te arkusze, które nie zostały zamknięte, i z których nie wygenerowano jeszcze dokumentów wyrównujących stan ewidencyjny magazynu z faktycznym. To ograniczenie wynika z faktu, że to dokument inwentaryzacji przejmuje na siebie funkcje wyrównania stanów magazynu.

**Jeżeli na stanie magazynowym znajdują się artykuły w partiach, należy pamiętać o przeprowadzeniu dla nich oddzielnej inwentaryzacji. Nie można łączy dokumentów** *SN* **i dokumentów** *SN ze wskazaniem partii* **w jednym dokumencie IW.**